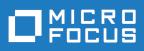

# Atlas 5.1

Atlas Help

Micro Focus The Lawn 22-30 Old Bath Road Newbury, Berkshire RG14 1QN UK http://www.microfocus.com

Copyright  $^{\tiny \textcircled{\tiny 0}}$  Micro Focus 2018. All rights reserved.

MICRO FOCUS, the Micro Focus logo and Atlas are trademarks or registered trademarks of Micro Focus IP Development Limited or its subsidiaries or affiliated companies in the United States, United Kingdom and other countries.

All other marks are the property of their respective owners.

2018-06-06

# **Contents**

| Atlas Help                                             | 5  |
|--------------------------------------------------------|----|
| What's New in Atlas                                    |    |
| 5.1                                                    |    |
| 5.0.1                                                  |    |
| 5.0                                                    |    |
| 4.0 - 4.3                                              |    |
| 3.0                                                    |    |
| Introduction                                           |    |
| Requirements Management in Atlas                       |    |
| Using Atlas                                            |    |
| Starting Atlas                                         |    |
| Using Atlas with Rhythm                                | 18 |
| Working with Projects                                  |    |
| Creating a Project                                     |    |
| Deleting a Project                                     | 19 |
| Editing a Project                                      | 20 |
| Opening a Project                                      | 20 |
| Administration                                         | 20 |
| Home                                                   | 27 |
| Activity View                                          | 27 |
| Gather and Share ideas                                 | 28 |
| Using Whiteboards                                      | 28 |
| Working with Concepts                                  | 29 |
| Define and Scope Your Requirement                      | 37 |
| Relationships                                          | 38 |
| Discussions                                            | 42 |
| Viewing Versions                                       | 44 |
| Synchronizing Requirements Overview                    | 46 |
| Importing and Exporting Requirements                   | 48 |
| Managing Requirement Date Planning                     | 52 |
| Requirement Status                                     | 53 |
| Creating a Requirement                                 | 53 |
| Editing a Requirement                                  | 54 |
| Editing Multiple Requirements in the Requirements Grid | 54 |
| Creating a Requirement Type Diagram                    | 54 |
| Working with User Defined Attributes                   | 55 |
| Copying and Pasting Requirements across Projects       | 55 |
| Pasting Special                                        |    |
| Breaking Down a Requirement                            |    |
| Prioritizing and Sizing a Requirement                  |    |
| Viewing and Accessing Plans from the Requirements Tree |    |
| Viewing and Accessing Plans from the Requirements Grid |    |
| Creating Tags                                          |    |
| Using Attachments with Requirements                    | 58 |
| Attaching a File to a Requirement                      |    |
| Retrieving a Deleted Requirement                       | 59 |
| Saving a Requirement as a Story                        |    |
| Finding a Requirement                                  |    |
| Printing Selected Requirements                         |    |
| Plan Your Requirements                                 |    |
| Creating a Plan                                        | 61 |

| Editing a Plan                                       | 61 |
|------------------------------------------------------|----|
| Opening a Requirement from a Plan                    |    |
| Creating a Relationship to a Story                   |    |
| Using Discussions with Plans                         |    |
| Sending Requirements to Delivery Backlogs            |    |
| Deleting a Plan                                      |    |
| Track Progress                                       |    |
| Understanding Agile Delivery At-A-Glance             |    |
| Tracking Requirement Type Progress                   |    |
| Viewing Requirement Definition Status within Plan    |    |
| Opening Requirements and Stories from Tracking Chart |    |
| Viewing Test Results                                 |    |
| Using the Time Machine                               |    |
| Creating a Label                                     |    |
| Editing Labels                                       |    |
|                                                      |    |
| Viewing Past Status Based on a Label                 |    |
| Viewing Past State of Plan in Track Perspective      |    |
| Creating Filters                                     |    |
| Using Saved Filters                                  |    |
| Duplicating Filters                                  |    |
| Deleting Filters                                     |    |
| Quick Filters                                        |    |
| Creating Reports                                     |    |
| Generating Requirements Reports                      |    |
| Generating Plan Review Reports                       |    |
| Generating Plan Tracking Reports                     |    |
| Search                                               | 76 |
| Editing Your Profile                                 | 77 |

# **Atlas Help**

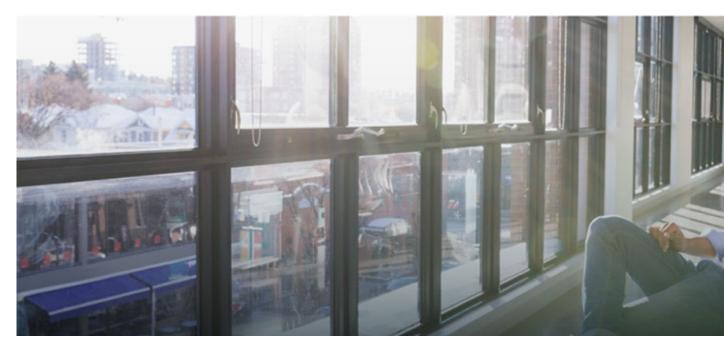

#### Welcome to Atlas.

Atlas is a web-based, lightweight Requirements tool focused on enabling business analysts, product managers, and other Project stakeholders to:

- Easily gather and collaborate their ideas using their favorite media (diagrams, work-flows, pictures, presentations, documents, videos).
- Organize and structure those ideas into well formed requirements.
- Prioritize and plan those requirements into a specific time-frame given their agile teams velocity.
- Track the progress of their agile teams work towards their requirements, independently of their agile tool
  of choice.

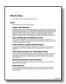

#### What's New

Check out the full Release Notes *here*. Here are the new features for this release:

- Updated user interface and user experience and color scheme.
- Plan Editor: Bulk add Requirements to a Plan.
- Reports include list of file Attachments.
- Desktop Notifications for Broadcasted Messages (does not support Internet Explorer, requires HTTPS).
- CSV Export: Choice between Rich Text and Plain Text Descriptions.

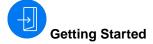

Find out how to hit the ground running: Getting Started Help Web-Based Training Atlas videos

#### Featured Sections

Atlas Home Gather and Share Ideas Define and Scope Your Requirements Plan Your Requirements Track Progress

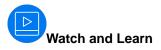

Overview Atlas YouTube Play List

Atlas Overview

Atlas & Agile Reqs Management

Home Perspective Tour

Create Project
Generate Report
Change Default Values

Administration Add Users to a Project

Associate Req Types with a Project Add New Requirement Types Create User Defined Attribute Create Attribute Groups

Create Users

Gather Perspective Tour

Creating Whiteboards Create Concept Tag a Concept

Define Perspective Tour

Create Requirement Edit Requirement Diagraming Feature

Import/Export Requirements

Plan Perspective Tour

Create Plan

Edit Plan

Track Perspective Tour

Track Requirement Info Track Plan Details

General Create Relationship

Start a Discussion

Online resources

Online Help

Find your answer by viewing the full version of the product help on the web.

Visit our *community* for new, articles, and insight on Atlas from developers and users.

Micro Focus SupportLine

Micro Focus Support

Micro Focus Training Store
Web Based Training

Provide Feedback

Email us feedback regarding this Help

### What's New in Atlas

### 5.1

The following are the latest features for Atlas:

- Updated user interface and user experience and color scheme.
- Plan Editor: Bulk add Requirements to a Plan.
- · Reports include list of file Attachments.
- Desktop Notifications for Broadcasted Messages (does not support Internet Explorer, requires HTTPS).
- CSV Export: Choice between Rich Text and Plain Text Descriptions.

### 5.0.1

The following are the latest features for Atlas:

# **CSV Export Options**

Atlas now allows you to choose how you want export your CSV **Description** Text in the **Requirements Grid** and tree.

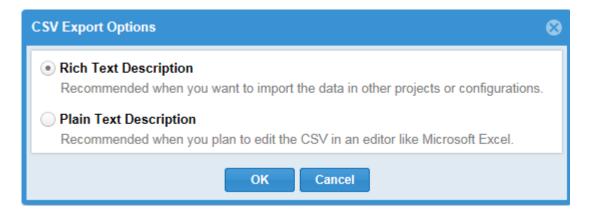

### **Log File Location**

The log files for Atlas and Rhythm are stored in the following location:

```
C:\ProgramData\Micro Focus\Atlas
```

You can specify a different location in the ALMConfiguration.xml file by entering the following inside the <configuration> element:

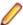

Note: This applies to all supported operating systems.

#### 5.0

The following are the latest features for Atlas:

### **Relationship Tracking**

You can now automatically version Requirements when a relationship to other objects (Requirements, Concepts, Plans, Stories) are added/removed. Including these types of actions in version history provides users a greater understanding of changes and their impact across large plans. For example, with version compare users can quickly understand if/when a Requirement was moved out of release scope. This capability also works with manually created Relationships (across Requirements and Agile Stories). For configuration information, refer to the Installation Guide.

### **Updating Attached Files**

When you want to make an edit to a file that is already attached to a Requirement, you can simply download the file , make the update, and click to upload/replace the original file.

# 4.0 - 4.3

### **Paste Special**

After you have cut or copied your requirement, you can now paste special as child, paste special below, or paste special above. Paste Special allows you to paste with customized options, such as creating relationships, copying relationships, and keeping hierarchical structure.

#### **Filters Support Multiple Select Items**

Filters now support multiple selection items such as UDAs. When selecting the criteria for a multiple select Where clause item, select all required items from the type of criteria listed.

#### License Management

Atlas Planning and Tracking Suite now provides the ability for Administrators to manage *Named* licenses per user, in addition to *Concurrent*.

#### **Restore from Version**

At times, you may want to return to previous versions of a Requirement. Restoring a previous version only restores the description, name, and attributes. Relationships, discussions, attachments, and tags are retained from the current version.

#### **Additional Relationship Details in Reports**

Reports now contain more details regarding Relationships. Details included are Direction, Relationships Type, Status, Item Type, and Name. Additionally for version comparison reports, a column displays at the beginning of the table indicating the type of change.

#### **Run Comparison Report on Two Past Labels**

You can now compare two labels in the Time Machine in a report. The report always compares the most recent label to the older label, regardless of the label you are viewing in Atlas.

#### Test Overview Included in Reports

An overview of test results is now and option to include in all reports. Check Test Overview when selecting items to include the report.

### **Report Format Changes**

This release introduces several enhancements to the report formatting, such as:

- The reports ignore extra returns at the beginning and end of requirement descriptions, reducing the
  amount of whitespace within each requirement entry. Extra spaces within the text are retained as they
  are considered part of the author's formatted text.
- Page breaks only occur for top level-requirements, removing gaps and extra page space between related information.

# **Data Displayed in Filtered Requirement Reports**

When creating a Requirement report with a filter, the report includes the name of the parent, but does not include details if the parent does not meet filter specifications. This gives context to requirement locations within the hierarchy.

Sibling requirements that do not meet the filter specifications do not appear in the report.

#### **Hierarchical Table of Contents**

The generated report table of contents is now in an hirarchical structure that goes five levels deep. Any requirements deeper than five levels are presented on the fifth level in the table of contents.

#### **Discussions User Notifications**

Discussions notifications have been expanded so that users mentioned anywhere in the discussion thread and users participating in the discussion will receive email notifications, if the administrator enabled e-mail notifications.

#### **Print Selected Requirements**

Print Selected Requirements generates a Microsoft Word document of the requirements that you select from the Requirements Tree. It is a guick way to generate a filtered Requirements report from the Define perspective.

#### Lock Requirements from the Requirements Grid

When you edit a requirement, the requirement is locked so other users cannot edit. If another user attempts to edit the locked requirement, they receive a message stating that the requirement is locked. If you have customized the Requirements Grid columns to show the Lock column, a lock icon appears in the column next to the locked Requirements.

#### Editing Multiple Requirements in the Requirements Grid

When there are multiple requirements needing the same edits, the Requirements Grid provides an easy way to select a group of requirements and make the change once. Select the requirements to edit, activate one of the column for one of the requirements, and make the change. All the selected requirements reflect the change.

#### Filter Options in Relationship Diagram

You can now filter the Relationship Diagram by Relationship Type, Relationship Status, and Item Type.

### **Updates to Search Results**

Search results are now configurable and resizable

Additionally, an Item Type column is now available, displaying the type of item that matches your search.

# **Export to CSV File from Requirements Grid**

Exporting to a CSV file from the Requirements Grid offers more control over the information included in the exported file than exporting from the Requirements Tree. The exported file maintains the filters, column selection, column order, and sort order of your Requirements Grid.

# Time Machine Available from More Perspectives

Time Machine is now available in all perspectives, except Home.

#### Time Machine Performance Enhancements

Various enhancements to Time Machine improves the performance. For example: a shared Web cache is enabled across the application, allowing faster load times.

# Ability to Generate Reports Based on Time Machine

While in a Time Machine view, you can now generate a report based on the view.

# Access to Reports from All Perspectives

Reports are now accessible from any perspective.

#### Plan Review Comparison Report

Plan Review reports now have the option to create a comparison to Time Label states created in the Time Machine. The report notes items added, items modified, and items deleted. The index notes areas that are modified or unchanged, giving you a quick glance and access to the areas that most interest you.

#### Directional Flow in Relationship Diagram

Relationship Diagrams are organized by To and From relationships. When you select a requirement and view the Relationships Diagram, requirements linking to the requirement display on the left of the diagram flowing to the selected requirement. Whereas, requirements linking from the selected requirement display to the right flowing away from the requirement.

#### Visual Indicators in Relationship Diagram

Relationship Diagrams have indicators to help determine relationship and status at a glance.

- Green lines indicate an Up-to-Date relationship.
- Red lines indicate a Suspect relationship.
- Orange lines indicate a Deferred relationship.
- Gray, solid lines indicate a parent-child relationship.
- Dashed lines indicate a relationship with an external project (cross-project).
- Solid lines indicate a relationship within the current project.

Additionally, if you hover over the connecting lines, status details appear.

### Filter Relationship Diagram

You can filter the Relationship Diagram to display relationships based on Relationship Type and Relationship Status.

### Rhythm

Rhythm is the new delivery-focused application within the Atlas Planning and Tracking Suite allowing agile teams to breakdown and manage work delivery in agile cadence. Some features include:

- Enables definition and breakdown of program objectives into actionable stories.
- Defines/manages sprints and team releases.
- Collaborate and status with the Team Room's List and Card views.
- Tracks progress against defined dates and payloads.

### Redesigned Filters

Filters now open in a separate dialog box that has been redesigned to show filters in a clear, concise, and understandable way. You can view the filter list while creating new filters and make inline edits of a selected filter. Additionally, you can duplicate an existing filter to use its criteria toward a new filter.

# Track Requirement Progress across Projects in Gantt

Atlas offers a new column in the Gantt chart called Projects, enabling you to quickly view the requirement's progress across all projects. Click the Requirement to open the various associated stories and projects.

# **New Relationship Capabilities**

Relationship types and direction can be defined through the relationship dialog boxes as you step through setting up relationships. This offers more control over the direction and type of relationship while you are creating it or editing it.

Additionally, relationships can be filtered by status in the Relationship tab.

#### Ability to Push Stories to Multiple Projects

Atlas now provides the ability to push stories to multiple projects. The Server Administrator creates a Delivery Projects user defined attribute, assigns projects to it, and attaches the UDA to the appropriate Requirement Type. When users push to backlog, a story is added to the projects that were selected in the Delivery Projects UDA.

#### Diagramming

Atlas now contains native diagramming capabilities that you can use as Concept or Requirement types. The vast Shapes library contains the following for standard diagrams: BPMN, UML, Flowcharts, Use Case, Lean Mapping, Process Engineering, SysML, EIP, Cisco, AWS, Azure, and more. For mockups, there are shapes for Windows Applications, Internet Applications, iOS, and Android.

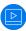

Watch a video to learn how to diagram here.

#### Synchronizing Requirements

Many times the same Requirements are used for multiple Projects. Atlas provides the ability to reuse requirements by defining them once centrally, and connecting (synchronizing) them with other Projects.

#### Milestone Tracking

Agile teams move quickly, incrementally adding new capability sprint after sprint. The agile delivery team is dependent on requirement information to assure priorities/expectations are clearly understood upfront. When the project milestone planning (content, priority, purpose, and timing) side is not ready, the delivery team is left to make assumptions to fill in the gaps. This practice can lead to misaligned expectations and rework. Those on the business side need to align their milestone planning with the delivery team's sprints.

Atlas Requirement Date Planning enables Atlas users to define specific definition dates for features, and measure/track against those time-frames. By defining and tracking the project milestones, Atlas users can align their work with the delivery team, assuring business needs are available when requested by engineering.

### Date Type User Defined Attribute

The Date Type User Defined Attribute type allows Administrators to create any date value for their projects.

### New Requirement Type: Diagram

A new Diagram Requirement Type allows you to create diagrams instead of text descriptions for your Requirements. The Diagram Requirement Type is designated with a 🖧 icon in the Requirement Tree.

# 3.0

#### 3.1

This release of Atlas includes numerous performances improvements and fixes targeted at enhancing and stabilizing your experience with the Atlas platform.

### Additional Report Options

You can now add or remove page breaks between Atlas artifacts like Requirements and Stories. Additionally, you can choose to include system attributes in your reports.

#### Testing Tool Integration

Atlas can now connect directly to your testing tool to send and synchronize Requirements. When tests occur, Atlas receives the test execution status in the context of the Requirements. To do this, an administrator will connect your testing tool to Atlas via Micro Focus Connect, and users can use the Define and **Track** perspectives to view test execution details.

#### **Detailed Activity Feed**

The activity feed is now organized into easy to follows sections with nesting to identify relationships. At a glance, you can view changes to your items, track status on Requirements and Stories, and view warnings that highlight items that Atlas has identified may need action.

#### Agree or Disagree in Discussions

With the new Agree or Disagree buttons, you no longer have to reply to a discussion to express your opinion on a topic. Quickly click (Agree) or (Disagree) button next to the user's comment. After the team has come to a resolution, contributors can close the discussions as Approved or Rejected.

#### Intuitive Discussions Functionality

Discussions are now organized by topic with replies nested below the associated topics. Collapsed topics contain details of last time or date updated, participant names, topic title, description, and approve or reject status. Additionally, clicking GoTo on a discussion from the Activity Feed with open the discussion in the exact position of the new item.

#### Hide Disabled UDAs from UDA List

With a click of a checkbox, you can now hide disabled UDAs from the UDA list in the Administrator Tool, making it easy to find the relevant UDAs for your Project.

# Disabled UDAs No Longer Appear in Various Requirement Views

When disabling an UDA in the Administrator Tools, the UDA no longer appears in such areas as the Requirement Grid and the Attributes tab.

#### **Multi-line Text UDAs**

You can create multi-line text fields for a UDA. All attributes over 50 characters long will render a multi-line text box.

#### Multi-Select List UDAs

Administrators now have the ability to create lists with multiple selections. Choose List - Multi Select data type in the Administrator Tool to create the new list.

# Open Requirements and Stories from the Tracking Chart

You may want to view the details of a requirement or a story while viewing the Tracking chart. Click the icon next to the requirement or story and the item will open in a new browser tab.

# Tracking Details Available in Activity Feed

When you first log in, you can quickly view tracking details on the latest changes right in your Activity feed. Plan names are displayed with the Requirement or story, as is status details, and pie chart.

#### Warning for Items Needing Action

Check the Warning checkbox in the Activity feed to find items that require action, such as items with no relationships.

#### Navigation within Help

Access the Atlas Online Help from anywhere in Atlas with the Information icon. Choose Atlas Context Help to open help relevant to the perspective you are currently using or access the Atlas Online Help to view all topics. The Atlas Online Help contains a table of contents, index, and search, making navigating to any topic convenient and easy.

#### Video Training Series Available on YouTube

View the Atlas video training series on YouTube.

#### Relationship Diagram

The new Relationship Diagram provides a graphical representation of the relationship between items, allowing you to visualize the relationships for a requirement. It displays not only the top-level relationships, but also allows you to click and follow relationships further down the hierarchy.

#### **Define Project Specific Filters**

As you interact with many Projects, you want to define filters that are Project specific. This release provides the ability to define filter specific to each Project, making you results list manageable and succinct.

#### View and Access Plans from Requirements Grid

The new Plan column in the Requirements Grid allows you to see if a Requirement has been added to a Plan(s). Selecting the plan from the Requirements Grid or the Plans for Requirement dialog, opens the plan in view mode. Additionally, you can add the Requirement to a Plan or remove the Requirement from a plan all within the Plans for Requirement dialog.

### Quickly Save a Snapshot of a Moment in Time Machine

The new Save feature in Time Machine allows you to quickly save the moment you are viewing.

# File Name Changes Visible in Compare

When comparing versions, file changes are available in the Files field of the attributes. The comparison tracks when files are added, removed, or names have changed.

### Requirements Recycle Bin

Retrieve recently deleted requirements from the Recycle Bin. The Recycle Bin displays the last 50 deleted requirements. To ease your search, use Find Requirements or select a month and year to display only the Requirements meeting your criteria. Click the Retrieve icon to replace the requirement within the tree.

### Attach Files to Requirements

You can attach any file type to your Requirement. While in the Define perspective, open your Requirement, click the Attachment tab, and browse to your file.

### **Historical View of Activity Feed**

Choose a date to view the Activity Feed at any point in the past for that Project, allowing you to quickly view past changes.

#### **Copy and Paste Requirements across Projects**

You may have requirements in one project that you'd like to reuse in another. However, you don't want to reuse all requirement so an import and export would require too much pruning work to be efficient. Atlas allows you to copy your selected requirements across projects with a simple copy and paste. Requirement and Project IDs are copied, but Relationships and child Requirements do not copy and paste with the selected Requirements.

#### Display Search Results from Specific Projects

You can now display search results from all projects, current project, or specific projects. This provides manageable sized search results and allows you to search in projects of interest to you.

#### Turn Requirement IDs on or off in Tree

With a simple click of a button, you can view Requirement IDs in the Tree View.

### Hyperlink Back to Atlas in Exported CSV File

Atlas provides a link to each original requirement in the last column of the exported CSV file. Copy and paste the link into a browser to navigate back to the requirement in Atlas.

#### **Time Machine Difference Overview**

The Time Machine in the Tracking perspective uses Atlas's version capability to allow you to view historical delivery data. The Difference Overview panel helps you quickly understand the true changes that have occurred over time across the integrated tools.

#### Version Compare in Activity Feed

You can now view version comparisons of Requirements and Stories on the Activity feed.

# **Detailed Differences in Compare**

For easy identification of changes, Compare provides detailed differences highlighting description changes in color when comparing versions of Requirements and Stories.

### Combined Whiteboards and Concepts in Relationships

When adding Relationships, Whiteboards and Concepts are combined on one tab. You can now see to which Whiteboard the concepts belong instead of seeing a long list of concepts.

# Show Associated Plan in Requirement Deliver Status

While in a Requirement, you can quickly view the associated Plan. If there isn't an associated Plan, you can click the field and select a Plan right within the Requirement. Additionally, you can click the Plan in the Delivery Status of the Requirement and you can open it. If the requirement is in multiple plans, the Deliver Status states "Multiple." Click Multiple to show a menu that allows you to choose the plan to open.

### Atlas Planning and Tracking Suite

Atlas, Atlas Hub, Micro Focus Connect and StarTeam Agile are now installed together as part of the new Atlas Planning and Tracking Suite.

### Web-Based Training

Use the following link to order the new, free Atlas web-based training. Order it here!

#### Compare

The Compare feature allows you to select two assets of the same type and compare the changes in the fields between the two different versions.

You can compare versions of Requirements and Stories.

#### Preserve Microsoft Word Format When Importing

When importing Microsoft Word documents as requirements, Atlas preserves tables, bulleted and ordered lists, font colors, and formatting.

#### Requirement Authoring Improvements

With this release, there are several usability improvement with Requirement authoring, including: (1) Improved image resizing, (2) Drag and drop images within the Requirement Editor, (3) Paste images directly in Google Chrome, (4) Indicate spelling errors for misspelled words, and (5) Press Ctrl+Click on the misspelled word to enable the built in browser context menu with spelling suggestions.

#### **Report Generation**

A Microsoft Word-based report generation capability that allows for the creation of detailed requirement, plan and tracking reports. Report scope can be narrowed down using either filters or generated for full projects. Each report can optionally include Attributes, Relationships, Tags, Discussions and Delivery Tracking data.

### **Cross Project Relationships**

Relationship management has been extended to provide the ability to create relationships across projects. This enables users to accurately represent the complex dependencies that exist in large projects.

#### Time Machine Difference Identification

The **Time Machine** allows users to view delivery status at an historic plan date/time. The newly added **Difference** view enables users to understand date and scope changes quickly and in detail.

# Introduction

Atlas consists of five perspectives. The icons to access the perspectives are located across the top of the page:

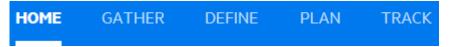

Before you start using Atlas, you'll need to understand the organizational structure. Atlas uses *Projects*, Requirement Types, and Requirements to organize and convey information. These levels are nested within each other, with Projects being the topmost container.

#### **Projects**

Atlas stores Requirements in Projects. Projects stored in the same server share a common set of properties (Requirement Types, Attributes, security profiles, users, and groups).

#### Requirement Types

Atlas organizes Requirements by type. A Requirement Type defines a logical grouping of Requirements that share common Attributes. Atlas makes it easy to re-use Requirement Types among Projects. Once

created, a Requirement Type can be assigned to any Project, minimizing the time it takes to create Projects.

#### Requirements

Requirements are the primary artifact in Atlas. Use the Requirement Tree and the Requirement Grid to view your Requirements. You can toggle between the two by clicking the corresponding icon in the DEFINE perspective.

# **Requirements Management in Atlas**

Requirements management involves establishing and maintaining agreement between customer and developer on both technical and non-technical requirements. This agreement forms the basis for estimating, planning, performing, and tracking project activities throughout the project and for maintaining and enhancing developed software. Studies have shown that 30-35% of software development effort is spent on rework, over 50% of software defects are attributed to requirement errors and over 80% of rework effort is spent on requirements related defects. Getting requirements management right pays huge dividends in delivering software solutions to your customers in a time frame that satisfies them.

#### Agile Requirements

Agile requirements follow an iterative planning cycle. From conceptualization, to review, and through edits, requirements evolve into a plan for development. It is from this point, when the requirement is handed over to the development team, that the requirement becomes Agile.

What is Agile development? It is an interactive method used to determine requirements for development projects. It is highly flexible and interactive, allowing the project scope to change rapidly and frequently. There are many tools on the market that enable and enhance the Agile development cycle.

Atlas, with its Requirement management, Whiteboards, and Plan development, is a perfect tool to use in an Agile environment. Integrating with Agile tools enables project managers to link Requirements to Stories and view progress for each iteration. Atlas provides the ability for project managers to recognize scope creep and react quickly. Also, they can determine from the **Status** tab or **TRACK** perspective, whether a change to a Requirement will negatively impact the delivery dates.

Additionally, open communication between team members and project stakeholders is essential to the success of an Agile team. Atlas's Discussion functionality provides this critical ability to all members of the team, allowing rapid changes to the project as it evolves.

# **Using Atlas**

Your Atlas administrator has installed and configured Atlas and has provided you with a URL for access.

Atlas is organized to follow a natural flow of Requirement creation to user Story breakdown. As you work through the perspectives, you are following the flow from the Requirement creation to tracking progress in your Agile tool. However, you can skip around within the perspectives and work in your own flow.

Use these steps for a basic overview of tasks to complete your planning from start to finish. Navigate through the perspective sections of the help to view additional and advanced tasks.

The suggested flow is:

- 1. Navigate to Atlas in your browser and log in. Atlas opens.
- 2. Capture high-level business needs and break them down.
  - a) Create a Project.
  - b) Define Requirement Types.
  - c) Set up User Defined Attributes.
  - d) Optional: upload ideas to a White boards.

- e) Create Requirements for the Project. You can create Requirements or convert Concepts into Requirements. You can also setup relationships between Whiteboards and Requirements or Requirements to Requirements.
- Rank Backlog of Requirements.
  - a) Change item rank in list.
  - b) Open Requirement in hierarchical context from the Grid view (flat list).
  - c) View Requirement subsets in Grid.
  - d) Order Requirements based on rank within the Grid.
- 4. Create a Plan and add Requirements to the Plan.
  - a) View list of Plans.
  - b) Open a Plan.
  - c) Review items to include in Plan.
  - d) Use Plan contents and team capacity to project Plan end date.
  - e) Define a Requirement Plan with start and end dates.
  - f) Review hierarchical list of item to include in Plan.
- 5. Add Requirement detail to top of Backlog.
  - a) Understand summary delivery status from an individual Requirement.
  - b) Find and existing Requirement using search.
  - c) View status of related stories from within a Requirement.
- 6. Send Requirement to Agile Backlog.
  - a) Optional: Add additional Requirement to a previously pushed plan.
  - b) Optional: Re-send an updated Requirement.
  - c) Optional: Re-send an updated Plan.
- 7. Track Requirement and Story progress.
  - a) View Plans with high level status.
  - b) View Plan delivery status and analyze progress and projection.
  - c) View delivery Plan from previous date.

# Starting Atlas

To start Atlas:

- 1. Open a supported web browser and type in http://<hostname>/atlas/.
- 2. If you receive a message similar to This application has an update, reload?, click Yes to ensure you are using the latest version installed on the server.

# **Using Atlas with Rhythm**

Rhythm and Atlas are two of the main components of the Atlas Planning and Tracking Suite. You use Atlas to define, to capture, and to track the business needs of the organization as Requirements. You use Rhythm to plan, to status, and to track the day-to-day Agile activities of the project team. Atlas pushes Requirements into Rhythm as Epics where the product team breaks them down into smaller consumable Stories. These Stories are then worked through the full Agile process. Daily status, state and all related tracking data is integrated back into Atlas for real-time portfolio visibility for all stakeholders.

The specific integration points are as follows:

#### **Projects**

You can create new projects in Rhythm, but Projects are common between Atlas and Rhythm so any Project created in one is available in the other.

#### Users

Although Users are common between Atlas and Rhythm, the administrator needs to set project access rights for each user.

#### Starting and Logging In

You can open Rhythm from within Atlas, but there are other ways to start the application:

- An administrator logged into the install machine can use the Start menu to launch Rhythm: Start > All Programs > Micro Focus > Atlas > Rhythm.
- Other team members can navigate to: http://<hostname>/atlas/#perspective=agile to start Rhythm.

#### Requirements

You Push Requirements from Atlas into Rhythm as Epics, using one of the following methods:

Individual From the Actions menu of a Requirement, select Send to delivery

Requirement Racklog

Requirement Backlog.

Full Plans In the Atlas Plan perspective, edit a plan and click Send to delivery Backlog.

# **Working with Projects**

Use the Projects button (top right) to open the Projects window. From here you can switch, manage, administer, and run Reports on your Projects.

# **Creating a Project**

You must create Projects in order to add Whiteboards and Requirements. Projects organize the information into a high-level category.

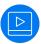

Watch how to do it: Creating a Project.

- Click the Projects button to open the Projects window.
- 2. Click Project. The Create Project dialog box appears.
- 3. Type the Name of the Project.
- 4. Choose the visibility option (Public or Restricted) from the list.
- 5. Enter the Project Description.
- 6. Click Save.

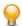

**Tip:** To view activity on the new Project, click **x** (**Favorites**) next to the Project **Name**.

# **Deleting a Project**

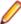

**Note:** This procedure can only be performed by Project administrators.

- 1. Click the Projects button to open the Projects window.
- 2. Hover over the Project you want to delete.
- 3. Click Delete.

# **Editing a Project**

- 1. Click the Projects button to open the Projects window.
- **2.** Click **Edit** ( ) in the top right corner of the window. The **Edit Project** dialog box appears.
- 3. Make changes to the Project Name or Description.
- 4. Click Save.

# **Opening a Project**

You must open a Project before you can create Whiteboards, create Requirements, and create and track plans.

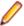

Note: After you've selected favorite Projects by clicking the Favorite icon (x), you can open Projects from your Favorites list.

- 1. Click the Projects button to open the Projects window.
- 2. Select a Project from the Favories or All lists. The Project becomes active.

### Administration

Atlas has two levels of system administration: Server administration and Project administration. The **Administrator Tools** contains tabs allowing both administrators to manage Atlas data.

The tab group on the left is specific to Project administrators. Project administrators can only manage items in these tabs. These include Project default values, Requirement Types, and project access.

The tab group on the right is specific to Server administrators. Only Server administrators can access these tabs. Additionally, Server administrators have Project administrator rights. Server administrators manage specific settings including defining Requirement Types, User Defined Attributes, users, and also configuring Borland Connect.

Administrators click the Admin Tools button on Home to open the Administrator Tools window.

### Setting Default Save Location for Stories

Project administrators can use the following procedure to determine where Stories are saved by default.

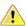

Important: This is a per-Project option and must be set for each new Project.

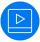

Watch how to do it: Changing Default Values.

- 1. Log in with Project Administrator credentials.
- Choose a Project from the Projects list =
- 3. Click Administration.
- Click the **Defaults** tab.
- 5. Click Agile Integration.
- 6. Select one:

Root of Backlog When Requirements are pushed from the DEFINE or PLAN perspectives, they appear at the top level of the Agile Backlog.

Under existing Story

When Requirements are pushed from the **DEFINE** or **PLAN** perspectives, they appear nested under the selected Story. After selecting this option, choose the parent Story.

7. Click Save.

#### **Enabling Testing Tool Integration**

Atlas is integrated with testing tools Silk CentralMicro Focus ALM. Bring transparency to test team activities by using Atlas to view test activity for each Requirement. Show related test count and status, and understand how test execution has changed over time, providing visibility to incremental testing progress. Defined requirements can be sent directly to the testing environment to provide testers a clear understanding of required behavior. Direct synchronization helps test teams improve application quality, ensuring test criteria derives from business requirements. Integration means test teams can view, and test tools stay in sync with, defined requirements as they evolve.

Project administrators can use the following procedure to enable testing tool integration.

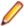

**Note:** You need to have a testing tool connector (such as the Silk Central Connector) running in Micro Focus Connect for test information to be sent to Atlas.

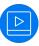

Watch how to do it: Changing Default Values.

- 1. Log in with Project Administrator credentials.
- 2. Choose a Project from the **Projects** list =
- 3. Click Administration.
- 4. Click the **Defaults** tab.
- 5. Click Test Integration.
- 6. Click Enabled.
- 7. Use **Graph Duration (days)** to configure how long of a time span for which you want to see test results. These are displayed in the Requirement **Tracking** Tab.
- 8. Click Save and close Admin Tools.

### **Setting Default Requirement Values**

Project administrators can set default values for Rank, Estimate, Status, and Priority.

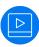

Watch how to do it: Changing Default Values.

- 1. Log in with Project Administrator credentials.
- 2. Choose a Project from the **Projects** list =
- 3. Click Administration.
- 4. Click the **Defaults** tab.
- 5. Click Workflow. The default options appear.
- 6. For Rank, enter an integer value
- 7. For Estimate, enter an integer value.
- 8. For **Status**, put a check next to the **Possible Values** that you want to use. Click **Add Value** to add a new value to the top of the list. Double click an existing value to change it.
  - For Requirement definition planning dates, set the default status in the Completed field.
- **9.** For **Priority**, put a check next to the **Possible Values** that you want to use. Click **Add Value** to add a new value to the top of the list. Double click an existing value to change it.

10.Click Save.

After the defaults are set, the default values appears in the appropriate fields when you create a Requirement. You can override the defaults by editing the appropriate fields in the Requirement.

#### Setting Default Requirement Types for a Project

The Project administrator can set the available Requirement Types for the Project using the steps below.

- 1. Log in with Project Administrator credentials.
- 2. Choose a Project from the **Projects** list =
- 3. Click Administration.
- 4. Click Project Req Types.
- 5. The available Requirement Types appear in the list on the right. The Associated Requirement Types for the Project are on the left. By default, Diagram, Business, and Software Requirement Types are associated with projects. Hover over a Requirement Type in the Available Requirement Types list and click the + to add it to the Associated Requirement Types list.

#### **Setting Project Access Rights**

Project administrators can add/remove users from Projects based on role. The following roles are available:

Viewer

A Viewer can see the Project in the list of Projects, can add it as a favourite, and view all of its assets. Viewers can't edit or delete assets. Viewers can perform operations such as generating reports, but generally they can't change the data or the configuration of the Project.

Contributor

A Contributor can do everything a Viewer can do plus they can edit the Project data. They cannot modify the configuration of the Project (no access to Admin Tools).

Administrator A project Administrator can do everything a Contributor can, plus they can modify Project configuration via the Admin Tools.

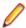

Note: A Project administrator is not the same thing as a Server administrator. In order to be a Server administrator, another Server administrator needs to apply Server Administrator permissions to that user in the Privileges group of the Users tab. See Managing Users.

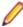

**Note:** A user can have multiple roles based on the projects they are working on. For example, a project administrator for Project A could be a Project Viewer on Project B while a viewer on Project B could be a contributor for Project A. The roles and permissions are project based, with the exclusion of the Server Administrator.

- 1. Log in with Project Administrator credentials.
- 2. Choose a Project from the **Projects** list =
- 3. Click Administration.
- 4. Click the Users tab.
- 5. Select a user.
- Click the Edit User icon ...
- 7. Enter the user Privileges:

Check the Server Administrator check box to make the user a Server Administrator.

8. Enter the user Login Status:

Check **Suspended** to lock the user out.

If the Atlas Hub has Active Directory configured, you can use it by checking **Active Directory**.

- 9. Click Project Access Rights.
- 10.In the View pane, there are two sections: Atlas and Rhythm. Each has Viewers and Contributors buttons. Click one of the buttons. The list of users with that role in the Project is displayed.
- 11.To add a user with that role, hover over a user in the Available Users list and then click +. The user is added to the Project in the role that you selected.
- 12. Click \* Make Public to make the Project public. If you don't see that option, click and then select Make Public.
- 13. Click (Reset Permissions) to remove all users from roles in the Project. Doing this will give each user access to the Project as a Contributor. However, only users with Server administrator credentials can manage the Project.

#### **Defining Requirement Types**

Atlas organizes requirements by type. A Requirement Type defines a logical grouping of requirements that will share common User Defined Attributes.

The key properties of a Requirement Type are:

- A name (displayed in the Requirement tree).
- A set of User Defined Attributes on the user interface.

Atlas makes it easy to reuse requirement types among Projects. Once created, a Requirement Type can be assigned to any Project, minimizing the time it takes to create Projects.

Server administrators can follow the steps below to create and modify Requirement Types.

After creating them, associate User Defined Attribute Groups with the Requirement Type.

Watch how to do it: Adding New Requirement Types and Associating Requirement Types with a Project.

- 1. Log in with Server Administrator credentials.
- Choose a Project from the Projects list =
- 3. Click Administration.
- 4. Click the **Define Req Types** tab.
- 5. If you want to create a new Requirement Type, click New Requirement Type and then add a name.
- 6. Select a Requirement Type in the Define and Configure Requirement Types list. The Requirement Type is opened on the right in the **Configure** section.
- 7. Add/remove User Defined Attribute groups using the Available User Defined Attribute Groups list.

### **Defining User Defined Attributes**

A User Defined Attribute allows you to create a custom field for your Requirement Type. Normally, an administrator creates and assigns User Defined Attributes while creating a Requirement Type or a Project.

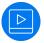

Watch how to do it: Creating User Defined Attributes and Creating Attribute Groups.

- 1. Log in with Server Administrator credentials.
- 2. Choose a Project from the **Projects** list =
- 3. Click Administration.
- Click the Define UDAs tab.

- Check Hide Disabled UDAs to reduce list size and make it easier to see if a UDA is already created.
- 6. Click New User Defined Attribute.
- 7. Enter a Name.
- 8. Enter a Display Name.
- 9. Select a Type: Text, Number, List, List multi Select, or Date.
- 10. To enforce users to enter a value, click Required in the Conditions group.
- 11. Do one of the following:
  - a) For the Text data type, enter a **Max length** value. Text attributes that are over 50 characters long will render as multi-line text. Whereas, those that are up to 50, will render as a single-line text.
  - b) For the Number data type, if you want the values to roll up through the Requirement, select Rollup Values in the Conditions group.
  - c) For the Number data type, enter a **Default value**.
  - d) For the List data type, use the Values group to add values to the list. Enter a Default Value for
  - e) For the List Multi Select data type, use the Values group to add values to a selection list. Enter a **Default Value**.

12.Click Save.

#### **Hiding User Defined Attributes**

To remove a User Defined Attribute from the Attributes tab on Requirements and from the Requirement arid column:

- 1. Log in with Server Administrator credentials.
- 2. Choose a Project from the **Projects** list
- 3. Click Administration.
- Click the Define UDAs tab.
- 5. Select the UDA to disable.
- 6. Uncheck Enable. The UDA is hidden from all UDA areas of Atlas.

# **Pushing Stories to Multiple Projects**

In order to push a story to multiple project backlogs, create the Delivery Projects user defined attribute:

- 1. Log in with Server Administrator credentials.
- Choose a Project from the Projects list =
- 3. Click Administration.
- Click the Define UDAs tab.
- 5. Click New User Defined Attribute.
- **6.** Create an user defined attribute named exactly Usr\_DeliveryProjects.
- 7. Type Delivery Projects in the **Display Name** field.
- 8. Select List-Multi Select from the Type drop-down.
- 9. Add the projects where you want stories added to their backlog.
- 10.Click Define Req Types tab.
- 11. Select a Requirement Type or create a Requirement Type in which to associate the Delivery Projects UDA.
- 12. Choose Delivery Projects from the Available User Defined Attribute Groups list and add it to the Requirement Type.

13. Close the Admin Tools.

When a user pushes to backlog, a story is added to the projects that were selected in the **Delivery** Projects UDA.

#### **Enabling Requirement Date Planning**

By default, the Completed Date User Defined Attribute is enabled. This allows users to enter a Due Date and Completed Date for Requirements when you are not sending Requirements to an Agile tool or when you are tracking a Requirement definition progress, Requirements Date Planning.

In addition to the Completed Date User Defined Attribute, you can set the default status in the workflow under the **Defaults** tab.

To enable or disable the Requirement Date Planning features:

- 1. Log in with Server Administrator credentials.
- 2. Choose a Project from the **Projects** list =
- 3. Click Administration.
- Click the Define UDAs tab.
- 5. Select Completed Date.
- 6. Check or un-check Enabled.

To begin using this feature, see Managing Requirement Date Planning.

#### **Organizing User Defined Attributes**

You can use groups to organize how User Defined Attributes are displayed on the Attribute tab.

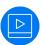

Watch how to do it: Creating User Defined Attributes and Creating Attribute Groups.

- 1. Log in with Server Administrator credentials.
- Choose a Project from the Projects list = .
- 3. Click Administration.
- 4. Click the Organize UDAs tab.
- 5. Click **New Group** to create a new group or select an existing group from the list.
- 6. Click the + next to the User Defined Attribute to add to the group from the Available User Defined Attributes list.

# **Managing Users**

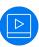

Watch how to do it: Creating Users and Adding Users to a Project.

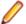

Note: You can view the Server License Usage status for all users. If you have recently made a change, click Refresh License Info to update the status information.

- 1. Log in with Server Administrator credentials.
- 2. Choose a Project from the **Projects** list =
- Click Administration.
- 4. Click Users.
- Click New User. (To edit an existing user, select a user from the Available Users list and click ...). Enter the following details:

**Logon Name** Enter the name with which the user will use to log on.

Distinguished Name If using Active Directory, enter the user's Distinguished Name.

**Password** Enter the user's password. This can be changed by the user later.

**Confirm Password** Re-type the password.

Name Enter the name of the user as you want it to appear within the system. This is

the name that will appear on assigned assets.

**Email Address** Enter the user's email address.

**Important:** In order to receive email notifications from Discussions, you must enter a valid email address.

**Phone Number** Optionally enter the phone number,

6. Enter the user Privileges:

Check the Server Administrator check box to make the user a Server Administrator.

7. Enter the user Login Status:

Check **Suspended** to lock the user out.

If the Atlas Hub has Active Directory configured, you can use it by checking Active Directory.

8. Choose the License Type.

Named License Can be used only by the user who has been assigned that license. Users who

receive the named user licenses are guaranteed access.

**Concurrent License** Users share the licenses and can log on as long as there are concurrent

licenses available.

No License Assigned Users without a license assigned cannot log on.

You can add as many users as you choose, but access is granted only to users with named user licenses or to users who receive concurrent licenses as they log on. If you have named user licenses, you must assign them to specific users.

#### **Changing User's License Type**

- 1. Log in with Project Administrator credentials.
- Choose a Project from the Projects list =
- 3. Click Administration.
- 4. Click the Users tab.
- 5. Select a user.
- 6. Click the Edit User icon ...
- 7. In the License group, select a type from the Assigned Type list.

# **Accessing Micro Focus Connect**

- 1. Log in with Project Administrator credentials.
- 2. Choose a Project from the **Projects** list =
- 3. Click Administration.
- 4. Click the Connect tab. The Connect tab opens.
- 5. Click Open. Micro Focus Connect opens.
- **6.** For additional information on Micro Focus Connect, refer to the Micro Focus Connect documentation: <a href="http://documentation.microfocus.com/help/nav/5">http://documentation.microfocus.com/help/nav/5</a>

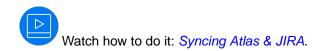

### Home

The Home Perspective displays the Activity View.

# **Activity View**

The activity view shows the latest changes since your last login for the current Project. At a glance, you can view changes to your items, track status on Requirements and Stories, and view warnings that highlight items that Atlas has identified may need action.

The activity view is divided into the following sections:

All Includes a flat list of items that have been created and or updated in chronological

order. The provided item information is not detailed nor in any context for the item

and relationships.

Concepts & Ideas Lists new and updated Whiteboards/Concepts, as well as any discussions around

them, displayed in an hierarchy.

**Authoring &** Displays changes targeted to the traditional Requirements user. That is,

**Definition** Requirement changes or additions, and discussions that may have transpired around

them.

**Definition** Displays progress of Requirements that are being defined and have been configured

**Progress** for date planning.

**Delivery Progress** Displays progress in Requirements delivery, in other words, the Stories. The stories

are rolled up to their corresponding Requirement, keeping progress organized and easy to follow. If there are stories that do not relate to a Requirement, they are shown

as Warnings.

**Planning &** Displays created and updated Plans and discussions around Plans.

**Feedback** 

If you would like to open an item in your activity view, click \$\square\$ (**Go to**) as you mouse over an item and Atlas will take you there.

### **Viewing Past Activity Feeds**

There are times when you may want to review the updates from your Activity feed from a past date. Perhaps you were unable to give it the attention you wanted when you logged in on that particular day. To view a past Activity feed:

- 1. Click HOME.
- 2. Choose a Project from the **Projects** list
- 3. Click calendar. The calendar appears indicating the dates where you can go back.
- Choose a date from the calendar. The Activity feed displays the information that was on the feed on the date selected.

### **Gather and Share ideas**

How many times have you been in a requirements planning session and used a physical whiteboard? Whiteboards help you express an idea or a concept. They use drawings and text to convey your ideas to the team. Some team members are visual and rely on drawings, while others use descriptive lists or steps.

Atlas captures all of this in the GATHER perspective with Whiteboards and Concepts.

- Whiteboards are containers for Concepts.
- Concepts are comprised of many forms of media: complex diagrams and work-flows, text, pictures, URLs, system files, etc.
- **GATHER** allows you to *discuss* these Concepts and collect feedback from all team members with the Discussion panel.
- You can then organize your Concepts into well-formed Requirements.

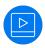

Watch the tour: Gather Tour.

# **Using Whiteboards**

Whiteboards are containers that hold Concepts. Use the topics in this section to help you work with Whiteboards.

### **Creating a Whiteboard**

All Projects contain a default Whiteboard but you can create additional ones for your Project.

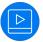

Watch how to do it: Creating Whiteboards.

- 1. Click GATHER.
- 2. Click New Whiteboard.
- **3.** Type the Whiteboard name in the field.
- Click Create. The new Whiteboard appears in the Whiteboard list and is opened and ready for adding Concepts.

# **Editing a Whiteboard**

- 1. Click GATHER.
- 2. Choose a Whiteboard from the Whiteboard list.
- 3. Double-click the selected Whiteboard.
- 4. Type the new name.
- 5. Press Enter.

### **Deleting a Whiteboard**

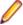

**Note:** You need to remove all content from a Whiteboard before you can delete it.

- 1. Click GATHER.
- 2. Choose a Whiteboard from the Whiteboard list.
- Click Delete.

#### Finding a Whiteboard

- 1. Click GATHER.
- 2. Type the name or creator of the Whiteboard in the **Find Whiteboards** field. The Whiteboards matching the search criteria appear in the Whiteboards list.

# Working with Concepts

Concepts are assets that you add to Whiteboards to organize your ideas. A Concept can be a Note, Diagram, Attachment, or Link. Concepts can be comprised of a complex diagram, contain relationships, use discussions and versions, and can be filtered.

Use the following sections to learn more about Concepts.

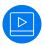

Watch how to do it: Creating a Concept or Tagging a Concept.

### **Using Diagrams**

Atlas contains native diagramming capabilities allowing you to create robust diagrams and mockups. The Shape gallery contains hundreds of ready-to-use shapes available for your diagram. As your diagram goes from draft to final version, you will always be able to go back and see previous versions since diagrams contain the same versioning capabilities as other Atlas assets.

Here's how you use diagrams:

- As a Requirement Type: When you create a Requirement, you have the option of creating a Requirement of type *Diagram*. This provides all the benefits of a Requirement with your diagram, such as: Attributes, Relationships, Versions, Tags, Attachments, and Discussions.
- As a type of Concept: When you create a Concept, you have the option to select the Diagram tab and create your diagram there.

#### **Shapes**

These are just some of the types of shapes you can use to create your diagram:

Diagrams BPMN, UML, Flowcharts, Use Case, Lean Mapping, Process Engineering, SysML, EIP, Cisco, AWS, Azure, and more.

**Mockups** Windows Applications, Internet Applications, iOS, Android.

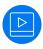

Watch how to do it: Using the Diagraming Feature.

#### Creating a Concept Type Diagram

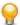

Tip: You can also create a Requirement Type diagram. See Creating a Requirement Type Diagram.

To create a diagram in a Concept:

- 1. Click GATHER.
- 2. Choose a Whiteboard from the Whiteboard list.
- Click (Add Concept) at the bottom of the screen. The Create Concept dialog box appears.
- 4. Click the Diagram tab.
- 5. Add a Title.

6. See Using the Diagram Editor for useful information on creating diagrams.

#### **Using the Diagram Editor**

The diagram editor contains several panels that help you to create a diagram.

**Shapes Panel** Contains categories listing all available shapes.

Diagram Canvas Contains the diagram that you are creating. Drag-drop to arrange your shapes.

Properties Panel When you select an item on the canvas, the properties are available for editing in this

panel.

Tips and Shortcuts

Copying Shapes You can copy and paste shapes within the same canvas or into a canvas of another

Requirement.

Panning Use CTRL + Click (or the right mouse button) to pan the canvas.

**Zooming** Use CTRL or ALT + mouse-wheel scroll to zoom the canvas in/out.

**Adding Shapes** Drag a shape from the **Shapes** panel and drop it onto the canvas.

**Adding Images** Drag the image from Windows Explorer and drop it onto the canvas.

Note: You cannot copy an image and paste it onto the canvas.

**Cloning Shapes** Hover over a shape until you see blue arrows appear in each direction. Click the

arrow to create a connected, cloned shape.

To clone without a connector, Click+drag the shape or click CTRL+D. This allows

you to control the connector's length when you add it.

Connecting

Shapes

Hover over a shape, then hover over the *anchor point* (x) on the edge, click and

drag it to the destination.

**Replacing Shapes** Drag the new shape onto the old, wait for the replace icon, and then drop the new

shape.

**Nudging Shapes** Select a shape, and use the keyboard arrow keys. If you hold the Shift+Arrow

keys, you can nudge by larger steps (10 pixels)

Resizing Shapes Select a shape. Hold down Ctrl+Arrow (resizes by 1 pixel). Resize the shape in

larger increments (10 pixels) by using Shift, i.e. Shift+Ctrl+Arrow.

Shapes: Select a shape and just type.

• White space: Double-click anywhere and type.

• **Connector**: Select it and type.

Undoing an Action CTRL+Z

Adding Image/ Hyperlink Click the + in the toolbar.

**Multi-Selecting** Hold the left mouse button down and then drag over the items you want to select.

Release the button. You can also CTRL+Click on individual items.

More Options Right click the canvas.

Adding Shapes to the Canvas

To add shapes to your canvas:

1. Expand the **Shapes** panel and choose the shape you want to use.

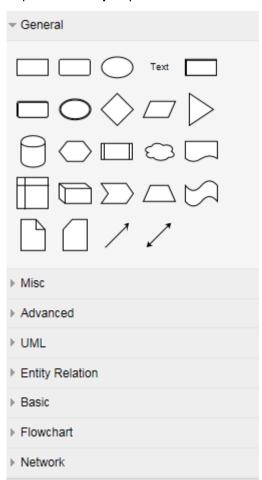

2. Either drag-drop the shape onto the canvas or double click the shape to add it to the top, left corner.

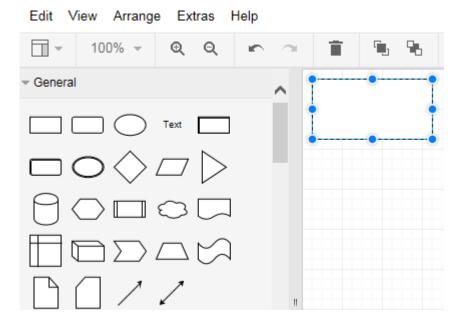

Connecting Shapes

To connect two shapes:

1. Hover over a shape to show its connection points.

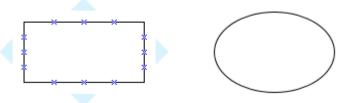

2. Put your mouse over the one you want to use and it will turn green.

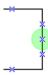

3. Click and then drag-drop the connector on the green dot of the corresponding connection point.

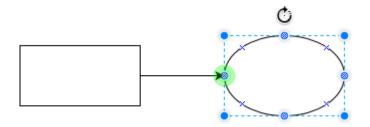

#### Cloning a Shape

To clone a shape:

1. Mouse over your shape to display its connection points. You will also see arrows on each side.

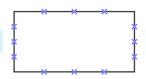

2. Click the arrow in the direction where you want the cloned shape.

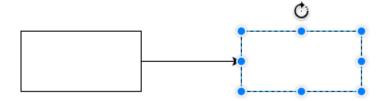

#### Changing a Shape Type

To change a shape from one type to another:

**1.** Select a shape from the gallery and drag it onto the middle of the existing shape you'd like to replace. The change icon appears:

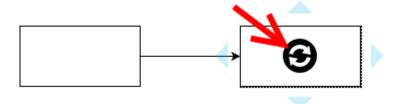

2. Drop the shape and it is replaced.

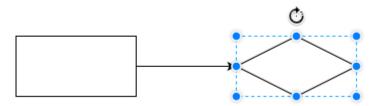

#### Adding Text to Shapes or Connectors

To add text to shapes or connectors:

Double click in a shape, in any white space, or on a connector line and type in your text.

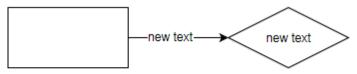

new text

#### Adding Links to Shapes

To add a link (URL) to a shape:

- 1. Right click a shape and select **Edit Link**.
- 2. Enter a URL in the Edit Link field.
- 3. Click Apply.

A few notes on links:

- Clicking the link opens a new tab in your web browser.
- Click the pen icon to edit a link.
- Links are only visible when the item is selected.
- · Links can go on shapes or connectors.

#### Modifying Properties of Shapes

To change an item's properties:

1. Select an item on the canvas to enable the properties panel on the right.

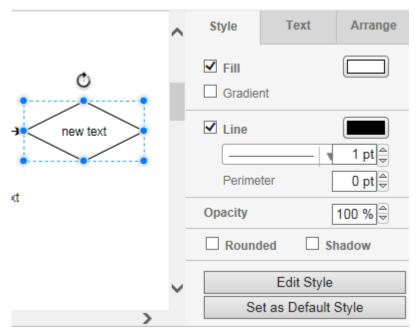

2. Use the Style, Text, and Arrange tabs to modify the appearance of your shape or connectors.

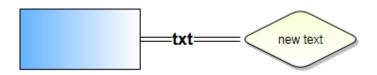

### **Creating Concepts**

Follow the steps below to create a Concept.

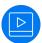

Watch how to do it: Creating a Concept.

- 1. Click GATHER.
- 2. Choose a Whiteboard from the Whiteboard list.
- (Add Concept) at the bottom of the screen. The Create Concept dialog box appears.
- **4.** Select one of the tabs to add that type of Concept:

Note Allows you to type any text you want and include a rich description (including text, links,

and images) for it.

Allows you to create a diagram or mockup using all of the built-in shapes arranged by **Diagram** 

categories such as General, Misc, Advanced, UML, Entity Relation, Basic, Flowchart,

Network, Azure, BPMN, AWS, Lean Mapping, iOS, Android, and more.

Attachment Allows you to attach a file as a Concept. File types can include videos, documents,

presentations, PDFs, and more.

Enter the File Name, Title and Description.

Link Allows you to add a URL. Enter the **URL** address, a **Title** and **Description**.

**5.** Click **Add**. The Concept is added to your Whiteboard.

#### **Using Discussions with Concepts**

- 1. Click GATHER.
- Choose a Whiteboard from the Whiteboard list.
- 3. Double-click the Concept to open it.
- 4. Click the **Discussions** tab. The **Discussions** panel appears.
- 5. Type @ in the text field to open the list of team members.
- **6.** Select the team member(s) from the list to tag them in the Discussion.
- **7.** Type a comment in the field to start the Discussion.
- 8. Click Add to send the Discussion message. If your administrator configured email notifications, the recipient of the Discussion will receive an email with the link to the Requirement and all users mentioned in any replies receive email notification.

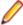

Note: In order for email notification to work, all users must include their email address in their Atlas User Profile.

### Creating a Relationship from a Concept

- 1. Click GATHER.
- Choose a Whiteboard from the Whiteboard list.
- 3. Choose a Concept.
- 4. Click the Manage relationships icon . The Relationships for Concept dialog box opens.
- 5. Click ! New Relationship.
- **6.** In **Add Relationships**, click the tab for the item type. The list of items appear.
- 7. Optional: Type the name of the Requirement, Story, or Concept in the Find field.
- 8. Select the item from the list and click Add. The Relationship Type & Direction dialog appears.
- 9. Click the arrow to create a to or from relationship between the item you are currently in and the item you selected.
- 10. Select the type of relationship from the Relationship Type list.

The options vary depending upon the items to which you create a relationship.

| Туре       | Description                                                                                                    | Available Status Values           |
|------------|----------------------------------------------------------------------------------------------------|-----------------------------------|
| Basic      | Creates an association between two items, without status.                                                                                                    | None.                             |
| Сору       | Creates a copy relationship. Future versions of Atlas will utilize Copy relationships to further support variant and re-use scenarios.                                                                                                    | Up-to-date, Deferred,<br>Suspect. |
|            | With the current version, Copy relationships behave identical to Dependent relationships and they can be used to denote items that have been derived by <i>Copy and Paste</i> , for example items copied from template structures.                                                                       |                                   |
| Dependent  | This type of relationship is designed to formally model a relationship of dependent items that need to be considered together.                                                                                                    | Up-to-date, Deferred,<br>Suspect. |
| Break down | Items related with a Break Down relationship receive special handling in tracking views. Downstream items will appear in both the <b>Tracking</b> tab and the <b>Tracking Gantt</b> as if they were hierarchically children of the upstream related items. All statuses will also roll up. There is some | Up-to-date, Deferred,<br>Suspect. |

| Туре | Description                                                                                                    | Available Status Values |
|------|----------------------------------------------------------------------------------------------------|-------------------------|
|      | logical overlap between Dependent and Break down relationships but in general Dependent relationships influence items while Break down items represent the same thing as the From item(s) but on lower, more detailed level. |                         |

11.Click OK.

#### **Downloading Concept Files**

Some types of system files cannot be viewed directly in Atlas, such as Microsoft Power Point and Excel files. You will need to download the files to view them.

- 1. Click GATHER.
- 2. Choose a Whiteboard from the Whiteboard list.
- 3. Double-click the Concept to open it. The selected Concept opens. If the file cannot be viewed within Atlas, the message This Concept can't be viewed within Micro Focus Atlas. You can download it instead appears.
- 4. Click download it instead to save the file. If you have the appropriate application, you can choose to open the file in the application. If you choose to save the file, the downloaded file name is saved with the original file name.

#### Emailing a Concept to the Inbox Whiteboard

The project administrator must create an email account and configure Atlas to connect the email account with the Inbox Whiteboard.

Sometimes an idea occurs at the most inopportune times. For example, you may be out getting a cup of coffee and you sketch your idea on an napkin. You can snap an image of that napkin with your phone and email it directly to an Atlas Inbox Whiteboard.

- 1. Attach an image or write an email and address the email to the address your project administrator created.
- 2. Send the email.
- 3. Log into Atlas.
- 4. Open the project.
- 5. Click GATHER.
- 6. Open the Whiteboard named Inbox. The latest email appears in the upper left corner. From here you can start a Discussion, move the Concept to another Whiteboard, or associate it with another Concept, Story, or Requirement.

### Saving Concepts as Requirements

- 1. Click GATHER.
- Choose a Whiteboard from the Whiteboard list.
- 3. Choose a Concept.
- 4. Click ! New Relationship.
- 5. Click New Requirement. The Create Requirement dialog appears.
- 6. Select a Requirement Type from the list and rename if you like.
- 7. Click Save & Close.

Here is the result for each type of Concept:

**Note** The new Requirement name is the Note's name.

The Requirement **Description** is the Note Description.

**Diagram** The new Requirement name is the Diagram's name.

The Requirement **Description** contains the diagram that you can edit.

**Attachment** The new Requirement name is the Attachment's name.

The Requirement **Description** contains the Attachment's Description, and the attachment is

located in the Requirement's Attachment tab.

**Link** The new Requirement name is the Link's name.

The Requirement **Description** contains the URL and then the Concept description.

### Importing a Concept to Create a Requirement

If your Concept is a Microsoft Word DOCX document, you can import the concept to create a Requirement. Atlas reads a Word document and creates Requirement names from headings. The text directly beneath headings is converted into the Requirement descriptions. Hierarchies are not preserved from importing from headings to Requirements.

- 1. Click GATHER.
- 2. Choose a Whiteboard from the Whiteboard list.
- 3. Choose a Concept.
- 4. Click ! New Relationship.
- 5. Click the **Import** tab.
- 6. Click Generate.

### **Define and Scope Your Requirement**

Requirements define how you want to change your application. They should be defined such that the people involved in planning, building, testing, delivering, maintaining, and using the application can clearly understand what needs to be done.

The **DEFINE** perspective provides two ways to view Requirements:

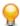

**Tip:** In both views, click (refresh) to refresh the view with the latest updates.

### Tree View

Contains the hierarchical tree view of your Requirements. You can select a Requirement in the tree and then select one of it's fields to edit them.

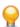

**Tip:** In the Requirement tree, click Percent to the Requirement for additional actions such as **Breakdown, Send to Backlog, Delete**, etc.

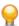

**Tip:** In the Requirement , click is to show the Requirement ID in the Requirement tree.

### Grid View

Use this view to display all Requirements in a list. To customize the columns that appear, right-click in the header row and select the column you want to appear in the grid.

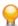

**Tip:** Click **Actions** as you mouse over a Requirement and select **Open** to open the item in another window.

You can also select a Requirement and view its description in the lower pane of the **Grid View**.

Atlas retains your settings such as, adding columns, changing column sizes, and sorting order.

Use the following sections to learn about Requirements.

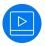

Watch a tour of the perspective: Define Tour.

# Relationships

Atlas uses Relationships to help you understand how different items are connected. Changing an object may have implications on other elements of the Project. For example, changing a Requirement that has already been pushed as a Story in your Agile planning tool might change the scope or complexity of the Story. Relationships are supported to allow you to see the connection between Requirements and other related assets. Linking related objects together helps to ensure that changes are implemented correctly at all levels.

Atlas provides the following Relationships:

- Requirements with Stories, Whiteboards, Concepts, Atlas Hub items, and Requirements in different projects.
- Concepts with Stories, Atlas Hub items and Concepts in different Whiteboards.
- Whiteboards and Stories.

You can create relationships manually in Atlas through the **Relationships** tab in the **Requirement** editor. Atlas Hub items are located in the **Other** tab. Atlas Hub items include Agile planning, testing, defect tracking and Microsoft Office tools.

Atlas also creates some Relationships automatically for you. Whenever you push Requirements to the Backlog in your Agile planning tool, Atlas creates a Relationship between the Requirement and the Story it creates on the Backlog. You can also relate a Requirement to a Story that already exists. As well as helping you understand the Relationship between the Requirement and the Story, Atlas also uses the Relationship to track the progress of the Story.

The following lists the types of relationships used within the Atlas Planning and Tracking Suite:

User Managed/Created Basic, Copy, Dependent, Requirement Stream, and Requirement

Synchronization.

Application Managed/ Carry Over, Defect Stream, Execution (relationship between a Story Created

and a Sprint, for example), Parent-Child, and Requirement Stream.

#### Relationship Status

Each relationship type may have various statuses. When a change is made to an item with a Relationship, the relationship status changes to Suspect. You can view the change and update the status to bring it upto-date, or you can **Defer** the update. If you defer, the status of the Relationship changes to **Defer**.

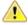

Important: For all Relationships, except for synchronizations, changing the status does not change the items. The status acts as a label to help you find what you've reviewed and what you need to review. For example, updating the status changes the status to up-to-date but does not make any changes to the target item details.

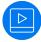

Watch how to do it: Create a Relationship.

### Visualizing Relationships

Relationships are accessed from the **Relationships** tab and appear in a list. In certain perspectives, you

above the **Relationships** list, click it can view your relationships in a diagram. When you see to open the **Relationships Diagram** window. Here's how it works:

- Items to the left of the Requirement link to the Requirement. Items to the right of the selected Requirement link from the Requirement.
- The diagram displays an item's first level relationships. Items with child relationships contain a solid blue dot. You can click and navigate to all relationship levels. Cross-project relationships links (where the Requirement is in another project than the current one) are indicated with a dashed line.
- Select an item and you will see summary information on the top of the window.
- Click (Goto) to go to the item in a new browser window/tab.
- The diagram is an infinite scrolling canvas that can be panned via click and drag, and zoomed via the scroll wheel.
- Click **Reset** to restore the default pan/zoom.
- Click Reload to refresh the diagram.
- Although item names are fixed-length on the diagram, hovering over an item displays a tool-tip with an asset's full Name, ID, Type, and Project Name.
- Select a Relationship Status, Relationship Type, or Item Type to filter the diagram based on your selections.

Relationship Diagrams have indicators to help determine relationship and status at a glance:

- Green lines indicate an Up-to-Date relationship.
- Red lines indicate a Suspect relationship.
- Orange lines indicate a Deferred relationship.
- Gray, solid lines indicate a parent-child relationship.
- Dashed lines indicate a relationship with an external project (cross-project).
- Solid lines indicate a relationship within the current project.

Additionally, if you hover over the connecting lines, status and details appear.

#### Relationship Diagram Example

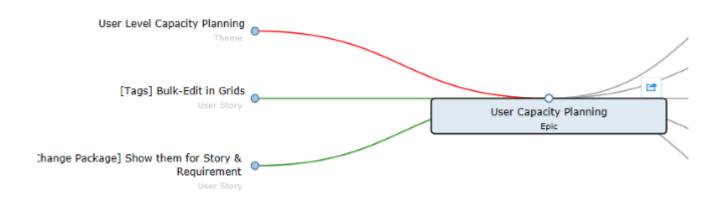

### Viewing Status and Details of Relationship Items

You can view the status or detail of an item with a Relationship. Atlas items display status of Requirements or Stories. Atlas Hub items display according to the defaults or, in the case of custom Atlas Hub items,

according to what the administrator created. Atlas Hub items are displayed in the Other tab and are organized in folders and files in a file explorer format.

- 1. Click the **Relationship** tab 4. The **Relationship** pane appears.
- 2. Scroll through the Existing Relationships. Each Relationship shows the status or details.

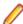

Note: Select the status from the Relationship Status list to filter the list based on status or select Project, Relationship Type, Artifact Type, or Direction from the **Group By** list to group relationships.

Table 1: Relationship Items

| Icon         | Туре                 | Description                                                     |
|--------------|----------------------|-----------------------------------------------------------------|
| < <i>⟨</i> ⟩ | Change<br>Package    | A collection of changes from your SCM tool related to a commit. |
| ≒            | Change<br>Request    | An Atlas Hub generic Request object.                            |
|              | Code Review          | A Rhythm Code Review.                                           |
| N/A          | Concept              | An Atlas Concept                                                |
|              | File                 | A reference to a file.                                          |
|              | Kanban Board         | A Rhythm Kanban Board.                                          |
| N/A          | Plan                 | An Atlas Plan.                                                  |
| •            | Requirement          | An Atlas Requirement.                                           |
| N/A          | Release              | A Rhythm Release.                                               |
| 24           | Sprint               | A Rhythm Sprint.                                                |
| \$           | Story                | A Rhythm Story.                                                 |
| <u>-</u>     | Task                 | A Rhythm Task.                                                  |
| N/A          | Test                 | An Atlas Hub Test object.                                       |
| •            | User Defined<br>Type | A custom type defined in the Atlas Hub.                         |
|              | Whiteboard           | An Atlas Whiteboard.                                            |

### Creating a Relationship from a Requirement

- 1. Click DEFINE.
- 2. Choose a Requirement from the **Requirements** list.
- 3. Click the Relationships tab.
- 4. Choose a Project from the **Project** list. By default, the current Project is listed.
- 5. Click ! New Relationship.
- 6. In Add Relationships, click the tab for the item type. The list of items appear.
- 7. Optional: Type the name of the Requirement, Story, or Concept in the **Find** field.
- 8. Select the item from the list and click Add. The Relationship Type & Direction dialog appears.
- 9. Click the arrow to create a to or from relationship between the item you are currently in and the item you selected.

#### 10. Select the type of relationship from the Relationship Type list.

The options vary depending upon the items to which you create a relationship.

| Туре       | Description                                                                                                    | Available Status Values           |
|------------|----------------------------------------------------------------------------------------------------|-----------------------------------|
| Basic      | Creates an association between two items, without status.                                                                                                    | None.                             |
| Сору       | Creates a copy relationship. Future versions of Atlas will utilize Copy relationships to further support variant and re-use scenarios.                                                                                                    | Up-to-date, Deferred,<br>Suspect. |
|            | With the current version, Copy relationships behave identical to Dependent relationships and they can be used to denote items that have been derived by <i>Copy and Paste</i> , for example items copied from template structures.                                                                                                    |                                   |
| Dependent  | This type of relationship is designed to formally model a relationship of dependent items that need to be considered together.                                                                                                    | Up-to-date, Deferred,<br>Suspect. |
| Break down | Items related with a Break Down relationship receive special handling in tracking views. Downstream items will appear in both the <b>Tracking</b> tab and the <b>Tracking Gantt</b> as if they were hierarchically children of the upstream related items. All statuses will also roll up. There is some logical overlap between Dependent and Break down relationships but in general Dependent relationships influence items while Break down items represent the same thing as the From item(s) but on lower, more detailed level. | Up-to-date, Deferred,<br>Suspect. |

#### 11.Click OK.

### **Updating Relationship Status**

- 1. Click the **Relationship** tab 4. The **Relationship** pane appears.
- 2. Scroll through the Existing Relationships. Each Relationship shows the status or details.

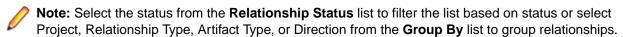

3. Click ... and choose to **Update** or **Defer** suspect relationships.

For more information, see Relationship Types and Statuses.

### **Relationship Types and Status Values**

The following table shows the types of relationships that are available.

| Туре  | Description                                                                                                    | Available Status Values           |
|-------|----------------------------------------------------------------------------------------------------|-----------------------------------|
| Basic | Creates an association between two items, without status.                                                                                                    | None.                             |
| Сору  | Creates a copy relationship. Future versions of Atlas will utilize Copy relationships to further support variant and reuse scenarios.                                                                                              | Up-to-date, Deferred,<br>Suspect. |
|       | With the current version, Copy relationships behave identical to Dependent relationships and they can be used to denote items that have been derived by <i>Copy and Paste</i> , for example items copied from template structures. | I                                 |

| Туре       | Description                                                                                                    | Available Status Values           |
|------------|----------------------------------------------------------------------------------------------------|-----------------------------------|
| Dependent  | This type of relationship is designed to formally model a relationship of dependent items that need to be considered together.                                                                                                    | Up-to-date, Deferred,<br>Suspect. |
| Break down | Items related with a Break Down relationship receive special handling in tracking views. Downstream items will appear in both the <b>Tracking</b> tab and the <b>Tracking Gantt</b> as if they were hierarchically children of the upstream related items. All statuses will also roll up. There is some logical overlap between Dependent and Break down relationships but in general Dependent relationships influence items while Break down items represent the same thing as the From item(s) but on lower, more detailed level. | Up-to-date, Deferred,<br>Suspect. |

All relationships except **Basic** share the behavior that when the *From* end is updated, the status goes to Suspect.

**Break Down** brings the *To* ends into the Tracking views for the *From* ends.

#### Status Actions

Deferred When a relationship is in this status, the available actions are Compare, Update and Remove Relationship.

Suspect When a relationship is in this status, the available actions are Compare, Update, Defer and Remove Relationship.

### **Discussions**

Discussions allow you to share ideas and have in-depth conversations using Topics. These Topics allow team members to provide feedback via Agree/Disagree icons as well as responding directly to the Topic via messages. When the all of the team's feedback is provided, the Topic can be Accepted or Rejected. Until then, it is in the Open state.

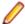

Note: The highlighted number next to the Discussion icon represents the number of Open Topics in the Discussion.

- A Discussion can contain multiple Topics.
- A Topic contains feedback in the form of:
  - Textual messages via Reply
  - Agree/Disagree ( and 7) click responses.
- A Topic is in the Open state until you Close it via Accept or Reject. You could re-open it later.
- When replying to a Topic, if you want to notify someone, use the @ symbol and select a user from the list provided. Note the following:
  - The @ symbol can be used multiple times to address a message to multiple users.
  - The @ symbol causes emails to be sent to all listed users (if email integration has been enabled in the Atlas Hub).
  - A reply will message the user that started the topic, all of the users that have posted a reply to the topic, and any users mentioned anywhere in the discussion thread.

#### Topic Life Cycle Diagram

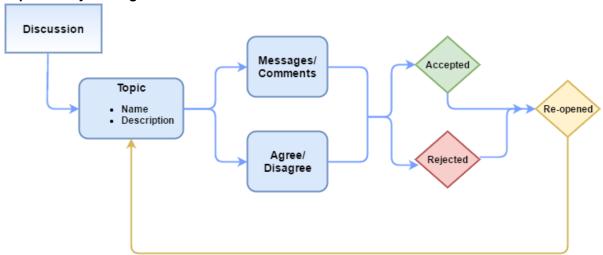

Discussions are available in the following locations:

- Home: Activity view.
- Plan: open a Plan and click Open Review.
- Discussions tab: for most other assets (Concept, Requirement, etc).

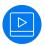

Watch how to: Start a Discussion.

### **Using Discussions with Requirements**

- 1. Click DEFINE.
- 2. Choose a Requirement from the Requirements list.
- 3. Click the **Discussions** tab. The **Discussions** panel appears.
- 4. Type @ in the text field to open the list of team members.
- 5. Select the team member(s) from the list to tag them in the Discussion.
- **6.** Type a comment in the field to start the Discussion.
- 7. Click Add to send the Discussion message. If your administrator configured email notifications, the recipient of the Discussion will receive an email with the link to the Requirement and all users mentioned in any replies receive email notification.

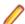

Note: In order for email notification to work, all users must include their email address in their Atlas User Profile.

### **Starting a Discussion Topic**

From anywhere in Atlas where Discussions are available, in the **Discussions** pane:

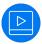

Watch how to do it: Start a Discussion.

- 1. Click New Topic.
- Type a title in the Subject field.
- 3. Write a comment in the Text field.
- 4. Type @ in the text field to open the list of team members.
- 5. Click OK.

### Replying to a Discussion from the Activity Feed

If you have been tagged in a Discussion or if you have a Project listed as a favorite on your **Activity** view, you will receive a notification that there is an unread Discussion topic.

- Click HOME.
- 2. Click the Project with the notification badge next to it. Activities for the Project appear in the Activities
- Click the Quick Look O icon next to the Discussion. The Discussions view appears, opened to the discussion topic selected from the Activities feed.
- Click . The reply field appears.
- 5. Type a reply and click OK.

### Closing Discussion Topics

After a Discussion Topic has run it's course and team members have come to a resolution, you can close a topic with Accept or Reject. Click the down arrow next to the reply and select Accept or Reject. This closes the topic and the team can no longer reply. However, the topic can be expanded or collapsed for viewing.

# **Viewing Versions**

Atlas tracks the changes made to most of its assets.

- 1. Open the appropriate perspective.
- 2. Open the item.
- Click the Version tab.
- 4. Select the version you want to view. The selected version appears in the dialog box.

### **Viewing Requirement Versions**

Each Requirement contains a detailed history of its versions. The history assigns version numbers and keeps a list of when the change was made and who made the change. To view the history of a Requirement:

- 1. Click DEFINE.
- 2. Choose a Requirement from the Requirements list.
- 3. Click the Versions tab. Each version in the list contains the following fields:

Version When a change is made, the version number is automatically updated. The change

may cause a major or minor revision number change. An administrator determines

this when attribute types are defined.

**Modified Time** The date and time the change was made.

**Modified By** The name of the person who made the change.

Select a version.

### **Comparing Versions of a Requirement**

The Compare feature allows you to select two assets of the same type and compare the changes in the fields between the two different versions.

To compare two versions of a Requirement:

- Click DEFINE.
- 2. Choose a Requirement from the Requirements list.
- 3. Click the Versions tab.
- 4. Select a version.
- 5. Ctrl+click another version. The Compare button is enabled.
- 6. Click Compare. The Compare Versions dialog box opens with columns detailing each version of the asset. The fields that you can compare are grouped by various types (System, Description, UDAs, Extended Attributes, etc) and displayed in a tree list.
- Double click the **Description** field to view detailed differences in a new window. The **Detailed Differences** window shows exact text changes of the Requirement description.
- 8. Click Options > Only show differences to hide all items that haven't changed.
- 9. Click Options > Extended Attributes to show various other fields that may have changed.

### **Comparing Versions of a Story**

The *Compare* feature allows you to select two assets of the same type and compare the changes in the fields between the two different versions.

To compare two versions of a Story:

- 1. Click DEFINE.
- 2. Choose a Requirement from the Requirements list.
- 3. Click the Relationships tab.
- 4. Click the Story tab.
- 5. Click (Quick Look) next to the Story.
- 6. Click the Versions tab.
- 7. Select a version.
- 8. Ctrl+click another version. The Compare button is enabled.
- 9. Click Compare. The Compare Versions dialog box opens with columns detailing each version of the asset. The fields that you can compare are grouped by various types (System, Description, UDAs, Extended Attributes, etc) and displayed in a tree list.
- 10. Click Options > Only show differences to hide all items that haven't changed.
- 11.Click Options > Extended Attributes to show various other fields that may have changed.

### **Restoring to a Version**

At times, you may want to return to previous versions of a Requirement. Restoring a previous version only restores the description, name, and attributes. Relationships, discussions, attachments, and tags are retained from the current version.

- 1. Open the appropriate perspective.
- 2. Open the item.
- 3. Click the Version tab.
- 4. Select the version you want to restore.
- 5. Click Actions.
- 6. Choose Restore to Current Version.
- 7. Confirm that you want to restore the version.

A new version is created with the selected version's information.

# Synchronizing Requirements Overview

Many times the same Requirements are used for multiple Projects. Atlas provides the ability to reuse requirements by defining them once centrally, and connecting (synchronizing) them with other Projects. As related items are modified, individual item updates can be accepted, deferred or declined. This granular management ability provides consuming projects the ability to not only reuse centrally defined requirements, but to manage the flow and impact of changes.

The Requirements are synchronized to define the shared Requirements relationship. A synchronized Requirement is one whose description is linked to a shared requirement.

The Synchronization Source is the Requirement that provides the originating material. Any Project contributor where the Requirement resides can edit the Requirement.

The Synchronization Destination is the Requirement that displays the content of the Synchronization Source.

Requirements that have been synchronized are designated by the \$\mathbb{Q}\$ icon in the Requirements Tree.

### Synchronizing Requirements

- 1. Click DEFINE.
- 2. Choose a Requirement from the Requirements list. This is your Synchronization Destination Requirement. You will pull the content from your Synchronization Source Requirement into this Requirement.
- 3. Click Actions.
- 4. Select Synchronize with Requirement. The Synchronize with Requirement dialog appears.
- 5. Choose the **Project** in which the Synchronization Source resides.
- 6. Choose a Requirement from the Requirements list. This is your Synchronization Source Requirement.
- 7. Click Synchronize. The description from the Synchronization Source is propagated into the Synchronization Destination. The description in the Synchronization Destination cannot be edited.

You cannot link a Synchronization Source Requirement to a Synchronization Destination Requirement that is already synchronized to another Synchronization Source Requirement.

### Removing Requirement Synchronization

- 1. Click DEFINE.
- 2. Choose a Requirement from the Requirements list.
- Click Actions.
- 4. Select Remove Requirement Synchronization. The description remains, but is now editable. Any changes made in the Synchronization Destination or in the Synchronization Source will not affect each other.

### **Updating Requirement Synchronization**

When the Status is out-of-date, you can choose to update the Synchronization Destination with the contents of the Synchronization Source.

- 1. Click DEFINE.
- 2. Choose a Requirement from the Requirements list.
- 3. Click or click Relationships tab.

4. Click V next to the Synchronization Source in the Synchronization Source Pane. The Sync Status changes to **Up to date** and the Synchronization icon changes to \(\sigma\_0\), indicating that the Requirements have been updated and are now current.

### **Deferring Requirement Synchronization**

When the Status is out of date, you can choose to Defer the Synchronization. The Synchronization Destination continues to show outdated information until you decides to update.

- 1. Click DEFINE.
- 2. Choose a Requirement from the Requirements list.
- 3. Click or click Relationships tab.
- 4. Click Onext to the Synchronization Source in the Synchronization Source Pane. The Sync Status changes to **Deferred** and the Synchronization icon changes to  $\stackrel{\lt}{\varsigma}$ . You can update the Synchronization at any future time.

### **Comparing Synchronized Requirements**

You can compare deferred or out-of-date synchronized requirements. The comparison displays the last synchronized version of the Synchronization Source and the most recent revision.

- 1. Click DEFINE.
- 2. Click ... and choose Manage Synchronizations. The Synchronized Requirements Manager appears. Or you can select a requirement and click the Relationships tab.
- 3. Click . The Compare Versions dialog appears.

### **Synchronization Status Icons**

The table below describes what each icon represents in the Synchronization Status. Hover over the icon to view details. Click the icon to open the Relationships tab.

| Icon | Name             | Description                                                                                                    |
|------|------------------|----------------------------------------------------------------------------------------------------|
| 8    | Not Synchronized | The Requirement is not synchronized.                                                                                                    |
| &    | Up-To-Date       | The Synchronization Destination displays the same content as the Synchronization Source.                                                  |
| &    | Deferred         | The Synchronization Destination displays older content than the Synchronization Source.  The user has selected to defer updating content. |
| &    | Out-Of-Date      | The Synchronization Destination displays older content than the Synchronization Source.                                                   |

### **Managing Synchronized Requirements**

To view all synchronized requirements for a project, use the Synchronized Requirements Manager.

- 1. Click DEFINE.
- 2. Click ... and choose Manage Synchronizations. The Synchronized Requirements Manager appears.
  - The **Inbound** tab lists all the Synchronization Destinations for the project in the first column. The Outbound tab lists all the Synchronization Sources within the project in the first column. You can navigate the tabs depending upon what type of requirement you want to search.
- 3. Choose a Sync Status from the drop-down to narrow the list according to the status you choose.
- 4. Accept, defer, or update synchronizations on the **Inbound** tab.

# Importing and Exporting Requirements

Use the topics in this section to learn about importing and exporting Requirements.

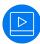

Watch how to do it: Import/Export Requirements.

### Importing a CSV File to Create a Requirement

If your file is a CSV document, you can import the file to create requirements.

Atlas reads a CSV file and creates requirement names from the file. The CSV has to be in the appropriate format for Atlas to parse the information correctly. The headers names must exactly match the Atlas Hub headings.

- 1. Click DEFINE.
- 2. Click (Tools) and select Import. The Import Requirements dialog box appears.
- 3. Click Select and navigate to the file to import.
- 4. Click Import. The information from the file is converted into Requirements and listed in the Requirements Tree. A report appears if there are any import errors or if the import failed due to the errors.

| The | e followin | ng image is an e | example of the pr   | oper CSV form   | at.         |                   |              |            |
|-----|------------|------------------|---------------------|-----------------|-------------|-------------------|--------------|------------|
| 1   | А          | В                | С                   | D               | Е           | F                 | G            | Н          |
| 1   | ID         | ParentRequireme  | Name                | Туре            | MoSCoW      | RichDescription   | RequirementO | ExpectedEt |
| 2   | 1          |                  | Policy Management   | Theme           | Must Have   | Requirements fo   | 1            |            |
| 3   | 2          | 1                | Add Vehicle Endorse | Initiative      | Must Have   | Types of Vehicle  | 2            |            |
| 4   | 3          | 1                | Income protection I | Initiative      | Should Have | Customers want    | 3            |            |
| 5   | 4          | 2                | Add add Boat Policy | Feature Require | Could Have  | Boat insurance h  | 4            |            |
| 6   | 5          |                  | Payment             | Theme           | Must Have   | Add additional P  | 5            |            |
| 7   | 6          | 5                | Credit Cards        | Initiative      | Must Have   | Support for diffe | 6            |            |
| 8   |            |                  |                     |                 |             |                   |              |            |
|     |            |                  |                     |                 |             |                   |              |            |

Items with a ParentRequirementID are created as children of the items with the same ID. Using the example image, items with ParentRequirementID of 1, Add Vehicle Endorsement Types and Income protection Insurance, are created under Policy Management.

### Importing a Word Document to Create Requirements

If your file is a DOCX document, you can import the file to create Requirements.

Atlas reads a DOCX file and creates Requirement names from the file. The DOCX file has to be properly formatted for Atlas to parse the information correctly.

- Heading 2 becomes the Requirement name.
- URLs are carried into the Requirement and are fully functional.
- Bullets, multiple columns, bold, italics, and indenting are flattened in the description of the Requirement.

Word documents do not map to other fields like a CSV file does. Import from Word reads headers and uses them as titles for Requirements. Everything else is placed in the Requirement description. The fields in the Requirement are set to their defaults.

Click DEFINE.

- 2. Click (Tools) and select Import. The Import Requirements dialog box appears.
- 3. Click Select and navigate to the file to import.
- 4. Click Import. The information from the file is converted into Requirements and listed in the Requirements Tree. A report appears if there are any import errors or if the import failed due to the errors.

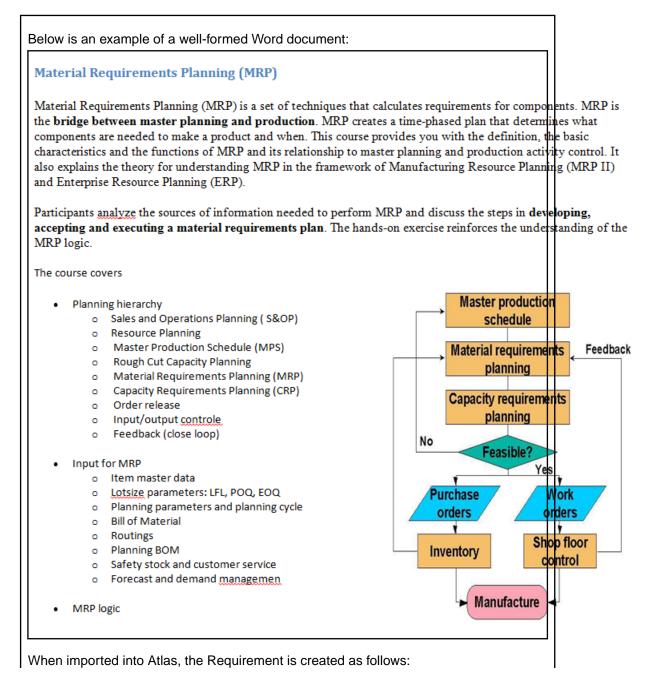

#### Material Requirements Planning (MRP)

| Mater     |                                                               |                                                       |                            |             |
|-----------|---------------------------------------------------------------|-------------------------------------------------------|----------------------------|-------------|
| Owner:    | Not Assigned                                                  | <b>ID:</b> 4147                                       | Status:                    |             |
| Туре:     | Customer Story                                                | Revision: 1.0                                         |                            | Draft       |
| Priority: | Could Have                                                    | Modified: Jun 1, 2015, 12:07 pm                       | Rank: 999                  | Estimate: 0 |
| <b>11</b> | To begin editing this require double-click its description of | ement,<br>or click on the field you'd like to change. | Delivery Sta<br>Not Shared | tus         |

Material Requirements Planning (MRP) is a set of techniques that calculates requirements for components. MRP is the bridge between maste planning and production. MRP creates a time-phased plan that determines what components are needed to make a product and when. This course provides you with the definition, the basic characteristics and the functions of MRP and its relationship to master planning and produc activity control. It also explains the theory for understanding MRP in the framework of Manufacturing Resource Planning (MRP II) and Enterg Resource Planning (ERP).

Participants analyze the sources of information needed to perform MRP and discuss the steps in developing, accepting and executing a mate requirements plan. The hands-on exercise reinforces the understanding of the MRP logic.

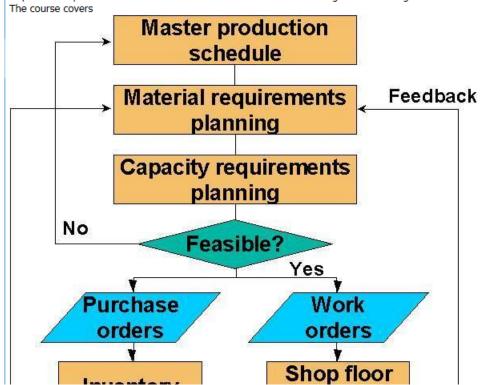

Note that the bold text is now in a standard font. Additionally, the graphic is dropped below the paragraph instead of aligned in a second column next to the text. If you were to scroll further down, the bulleted text will appear on one level with no bullet points in front of the text items, as follows:

Sales and Operations Planning ( S&OP) Resource Planning Master Production Schedule (MPS) Rough Cut Capacity Planning Material Requirements Planning (MRP) Capacity Requirements Planning (CRP) Order release Input/output controle Feedback (close loop) Input for MRP Item master data Lotsize parameters: LFL, POQ, EOQ Planning parameters and planning cycl Bill of Material Routings Planning BOM Safety stock and customer service Forecast and demand managemen MRP logic Validation and uses of the MRP plan On hand / available/ allocation/ Backflushing Pegging / Where used Firmed planned orders Cycle counting Available to promise

### **Exporting to a CSV File**

You can export Requirements into a CSV file in order to create your own documents for presentations or reports. You can also use the export to then import the Requirements into a different project.

- Click DEFINE.
- 2. Select the Requirements you would like to export.
- 3. Click (Tools) and then select Export. The Requirements are exported to a CSV file in the default download directory of your browser. For example: C:\Users\{userid}\Downloads. The columns in the CSV match the order of the Requirement Grid.

Atlas provides a link to each original requirement in the last column of the exported CSV file. Copy and paste the link into a browser to navigate back to the requirement in Atlas.

### Exporting to a CSV File from the Requirements Grid

Exporting to a CSV file from the Requirements Grid offers more control over the information included in the exported file than exporting from the Requirements Tree. The exported file maintains the filters, column selection, column order, and sort order of your Requirements Grid.

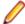

Note: The only exception with column order is if ID is the first column in your grid. Microsoft Excel does not accept the characters "ID" in the first column. If ID is your first column, the export moves ID column to the second column in the CSV file.

- 1. Click DEFINE.
- 2. Click the **Grid View** ( ).
- 3. Ensure that the filter, columns, and sort order contain the items you want to export.
- Click (export). The Requirements are exported to a CSV file in the default download directory of your browser. For example:  $C:\Users\setminus\{userid\}\setminus Downloads$ .

# **Managing Requirement Date Planning**

Agile teams move quickly, incrementally adding new capability sprint after sprint. The agile delivery team is dependent on requirement information to assure priorities/expectations are clearly understood upfront. When the project milestone planning (content, priority, purpose, and timing) side is not ready, the delivery team is left to make assumptions to fill in the gaps. This practice can lead to misaligned expectations and rework. Those on the business side need to align their milestone planning with the delivery team's sprints.

Atlas Requirement Date Planning enables Atlas users to define specific definition dates for features, and measure/track against those time-frames. By defining and tracking the project milestones, Atlas users can align their work with the delivery team, assuring business needs are available when requested by engineering.

### **Enabling Requirement Date Planning**

Atlas provides the ability to define due dates for the definition of requirements, and to measure progress against those defined dates. Requirement Date Planning enables users to plan their definition work to align with internal milestones, or agile delivery team cadence.

To enable Requirement Date Planning, the Project Administrator adds the pre-defined UDA group Requirement Date Planning to any Requirement type. After it is added, all Requirements of that type will participate in a special workflow to assist in tracking definition progress. For more information, see Enabling Requirement Date Planning.

By adding the Requirement Date Planning UDA group to a Requirement type, Requirements of that type list **Due Date** and **Completed Date** in their attributes.

The Requirement information pane will also display an indicator flag alerting the user to progress against the defined due date.

Requirements participating in this workflow will display progress against those dates in both the **Definition** Progress area of the home activity screen and the tracking Gantt.

### **Entering Due Date or Completed Date**

The System Administrator must enable the **Due Date** and **Completed Date** User Defined Attributes.

To set a Due Date or to mark when a requirement is completed:

- Click DEFINE.
- 2. Select the Requirement.
- 3. Click the Attributes tab.
- 4. Navigate to the Requirement Date Planning section.
- 5. Click **Due Date** or **Completed Date** to activate the field.
- Type the date or click the to select a date.

### Setting Status for Requirements Date Planning

You can manually update the status of a requirement. When updating the status in a Requirement, the Completed and Target Date User-Defined Attributes are accessible.

- 1. Click DEFINE.
- 2. Select the Requirement.
- 3. Click the Status. A list appears with all the possible status that your administrator created.
- Select a status.
- Click the Attribute tab to enter the information associated with the status.

### Requirement Flag States

The following table describes the various flag states for Requirements Date Planning.

| Flag     | Name              | Description                                                                                              |
|----------|-------------------|----------------------------------------------------------------------------------------------------|
|          | No Attribute      | If the Requirement does not have a Target Date or Completed Date UDA, no flag icon displays.             |
| P        | Not Set           | Requirement does not have a Target Date. Click to add one. This flag does not appear in the Gantt chart. |
| P        | Due Soon          | Requirement has a target date and it is less than 7 days from today.                                     |
| P        | Late              | Requirement has a target date and it's past due and is not completed.                                    |
| P        | Tracking          | Requirement is tracking as scheduled.                                                                    |
| P        | Due Today         | Requirement is due today.                                                                                |
| <u> </u> | Completed on Time | Requirement has a Completed Date entered before or on the Target Date.                                   |
| <b>*</b> | Completed<br>Late | Requirement has a Completed Date entered after the Target Date.                                          |

### Viewing Requirement Definition Status within Requirement

To view a Requirement Planning Date status in the Define view:

- 1. Click DEFINE.
- 2. Select the Requirement. Under the **Priority** field, you will see a status flag. Each flag represents the state of the Requirement. See Requirement Date Planning Flag States for descriptions of each flag.
- 3. Hover over flag to view details.

### **Requirement Status**

In Atlas, you cannot modify the Status of Agile Requirements. The value is taken from the value of the related Stories. For Requirements definition date planning, you can manually select a Status value.

Use the following topics to work with the **Status** field.

### **Viewing Status for an Agile Requirement**

You can view a plan's status in the TRACK perspective. However, you may only be interested in the status of a single Requirement. You can view a per-Requirement status from the **DEFINE** perspective.

To view the status of a Requirement:

- Click **DEFINE**.
- 2. Choose a Requirement from the Requirements list.
- 3. Review the status in the Delivery Status section. The data also includes the detail for child Requirements.

# **Creating a Requirement**

The administrator must have associated Requirement Types with the Project before you can create Requirements.

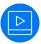

Watch how to do it: Creating Requirements.

- 1. Click **DEFINE**.
- 2. Click (Create new Requirement).

To create a child Requirement, select the Requirement in the list, and click **Create new Requirement > Create Above...** or **Create new Requirement > Create Below...** 

The Create Requirement dialog box appears.

- Choose a Requirement Type from the list.
- 4. Type a title for the Requirement in the **Title** field.
- **5.** To continue adding Requirements, press Enter. The **Create Requirement** dialog remains open and ready for the next Requirement.
- Click Save and Close to save the Requirement and close the dialog or Save and New to save the Requirement and leave the dialog open to create another Requirement.

# **Editing a Requirement**

Use the steps below edit a Requirement.

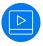

Watch how to do it: Edit a Requirement.

- Click **DEFINE**.
- 2. Choose a Requirement from the Requirements list.
- Click the editable fields to make them active.
   The Title, Owner, Type, Rank, Priority, Estimate, and Description can be changed.
- 4. Click Save.

# **Editing Multiple Requirements in the Requirements Grid**

When there are multiple requirements needing the same edits, the **Requirements** Grid provides an easy way to select a group of requirements and make the change once.

When editing requirements, a lock is placed on the requirement(s), preventing other users from accessing them. Activate the **Lock** column if you would like to view the lock icon. Otherwise, the lock is not visible to you, but other users trying to access the Requirement will receive a message stating the Requirement is

locked. Hover the mouse over the or (lock) to see the lock status. The Requirement(s) are unlocked when you save your changes.

- 1. Click **DEFINE**.
- 2. Click the Grid View.
- 3. Use the check box (or CTRL+Click) to select all the requirements to edit.
- **4.** Click the column in any of the selected requirements to activate editing.
- 5. Make your change. All the selected requirements reflect the change.
- 6. Click Save.

### Creating a Requirement Type Diagram

In order to create a Requirement type diagram, the Requirement Type *Diagram* must be in the **Associated Requirement Types** for your project. See the **Project Req Types** tab in the **Administrator Tools**.

The Diagram Requirement Type appears with 🖧 next to the name in the Requirements Tree.

Tip: You can also create a diagram in a Concept. See Creating a Concept Type Diagram.

To create a Requirement type diagram:

- 1. Click DEFINE.
- 2. (Create new Requirement).

To create a child Requirement, select the Requirement in the list, and click Create new Requirement > Create Above... or Create new Requirement > Create Below....

The Create Requirement dialog box appears.

- Select Diagram from the Requirement Type list.
- **4.** Type a title for the Requirement in the **Title** field.
- Click Save and Close and then select the Requirement.
- 6. Double click in the **Description** to begin editing.
- See Using Diagrams and Using the Diagram Editor for more information.

# **Working with User Defined Attributes**

Your administrator may have created User Defined Attributes (UDAs). UDAs are custom fields designed for each specific Requirement Type.

To access the UDAs while creating a Requirement, click the Attributes tab. If you are in the Grid View, UDAs have their own columns.

The possible field types are Text, Number, List, Multi-select List, and Date.

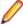

Note: To add or remove data from a multiple selection list, click . The list of available options appears. Select or deselect the items to add or remove them.

# Copying and Pasting Requirements across Projects

You may have requirements in one project that you'd like to reuse in another. However, you don't want to reuse all requirement so an import and export would require too much pruning work to be efficient. Atlas allows you to copy your selected requirements across projects with a simple copy and paste.

- 1. Click DEFINE.
- 2. Choose a Requirement from the Requirements list.
- 3. Click 📃 Copy or choose Copy from the 👺 Action menu. The Requirement(s) copied (including list of Requirement IDs and Project ID) are stored in the clipboard. The information remains in the clipboard until another copy is performed. You can change perspectives, perform other actions, etc. and still come back and paste Requirements.
- Click HOME.
- Open the Project where you want to paste the Requirements.
- Click DEFINE.
- 7. Place your cursor where you'd like to paste the requirements within the tree.
- or choose Paste > Paste as Child, Paste Above, or Paste Below from the Action menu. The basic copy of the requirements are placed into the tree, including any attached files. Relationships and child Requirements do not copy and paste with the selected Requirements.

# **Pasting Special**

After you have cut or copied your requirement, you can paste special as child, paste special below, or paste special above. Paste Special allows you to paste with customized options, such as creating relationships, copying relationships, and keeping hierarchical structure.

- 1. Click DEFINE.
- 2. Choose a Requirement from the Requirements list.
- 3. Click Copy or choose Copy from the Actions menu. The Requirement(s) copied (including list of Requirement IDs and Project ID) are stored in the clipboard. The information remains in the clipboard until another copy is performed. You can change perspectives, perform other actions, etc. and still come back and paste Requirements.
- 4. Click HOME.
- 5. Open the Project where you want to paste the Requirements.
- 6. Click DEFINE.
- 7. Navigate to where you'd like to paste the requirements within the tree.
- 8. Click the Actions menu and choose Paste Special.
- Choose Paste as Child, Paste Above, or Paste Below from the submenu. The Paste Special Options dialog appears.

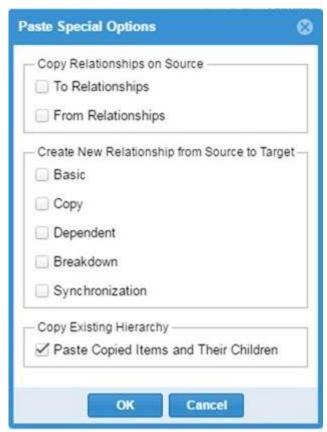

10. Choose the options you want to paste.

- Create a "to" or "from" relationship with the copied source.
- Choose a Relationship type to create:

**Basic** Creates an association between two items, without status.

**Copy** Creates a copy relationship.

Dependent Creates a relationship of dependent items that need to be considered together.

Breakdown Creates a breakdown relationship where items represent the same thing as the

From item(s) but on lower, more detailed level.

Synchronization Creates a connection between requirements across projects.

· Select to keep the existing hierarchy.

### **Breaking Down a Requirement**

Atlas supports hierarchies for organizing Requirements. After you have created parent Requirements, you can add child Requirements to refine and organize.

- 1. Click **DEFINE**.
- 2. Choose a Requirement from the Requirements list.
- Click Actions.
- 4. Select Breakdown. The New Requirement dialog appears.
- 5. Choose a Requirement Type from the list.
- **6.** Type a title for the Requirement in the **Title** field.
- 7. To continue adding Requirements, press Enter. The **New Requirement** dialog remains open and ready for the next Requirement.
- 8. Click Save and New or Save and Close.

### **Prioritizing and Sizing a Requirement**

- 1. Click DEFINE.
- 2. Choose a Requirement from the Requirements list.
- 3. Click one of the fields to active it.
- 4. Edit the appropriate fields.
- 5. Click Save.

# Viewing and Accessing Plans from the Requirements Tree

- 1. Click DEFINE.
- 2. Click the Tree View.
- 3. Locate the Requirement.
- 4. Click the plan link by the **Tracking** chart.
  - If the Requirement is not associated with a Plan, the link states **none**. Click the link to open the **Add** a **Plan** dialog box. Within this dialog box, you can select a Plan to which to add the requirement.
  - If the Requirement is associated with one Plan, the Plan name is a link. Click the link to open the Plan in View mode.
  - If the Requirement is associated with more than one plan, click the name to show a list. Click a name in the list to open the plan to open in View mode.

# Viewing and Accessing Plans from the Requirements Grid

- 1. Click DEFINE.
- 2. Click the Grid View.
- 3. Locate the Requirement and navigate to the Plan column.
  - If the Requirement is not associated with a Plan, the column states none. Click the link to open the Add a Plan dialog box. Within this dialog box, you can select a Plan to which to add the requirement.
  - If the Requirement is associated with one Plan, the column contains the Plan name as a link. Click the link to open the Plan in View mode.
  - If the Requirement is associated with more than one plan, the column displays the Plan names in a comma-separated list. Click the list to open the **Plans for Requirement** dialog box. From this dialog, you can select the plan to open in View mode.

# **Creating Tags**

Use Tags to associate Requirement Types and Concepts with each other. Additionally, Tags make Requirement Types easy to filter and search.

- They can be Project-specific or Server-specific:
  - A Server Tag is available to all Projects on the server.
  - A Project Tag is only available for the current Project.
- They can be nested up to one level deep.
- They can contain spaces, numbers, and special characters.
- They can be applied in grids by double clicking the cell in the Tag column to display the Tag list.
- Watch how to use them: *Tagging Stories*.
- Navigate to either Concepts or Requirements and select the item you want to tag.
- Click the Tags tab. The Tags panel appears.
- To create a root level Tag: In the Available Tags panel, Click New Tag to create a root level Tag. The Create Tag dialog box opens.
- 4. To create a nested Tag: select an existing Tag, click the Gear menu on the right and select Add Child Tag... The Create a child tag dialog box opens.
- **5.** Type a name for the Tag. The new Tag appears in the **Tag** list.
- 6. If you want to make the Tag available to all Projects on the server, click Server Tag.
- 7. Click Save.

# **Using Attachments with Requirements**

You can add attachments to your Requirement to include as related content. Users can upload, download, and replace attachments as needed. As long as users have rights, they can also delete an attachment. There is no limit as to the size of the attachment, however, the larger the attachment, the longer the upload/download time. There is a limit of 1024 attachments per Story.

- 1. Click **Define**.
- 2. Choose a Requirement from the Requirement list.
- 3. Click the Attachments tab.

To Add an Attachment:

- 1. Click Attach File. The Attach Files dialog box opens.
- 2. Select one or more files to attach.
- 3. Click Add.

#### To Open an Attachment:

- 1. Hover over the row of the attachment.
- Click Download File to the far right.

#### To Replace an Attachment:

- 1. Hover over the row of the attachment.
- 2. Click Replace with new file . The Select File window opens.
- 3. Click Select to browse and select a file.
- 4. Click Update.

#### To Delete an Attachment:

- 1. Hover over the row of the attachment.
- 2. Click Delete .

#### To Sort Files:

- 1. Click Sort 🚑
- 2. Select how you want the attachments sorted: Time Added, Filename, or User.

# Attaching a File to a Requirement

- 1. Click DEFINE.
- 2. Choose a Requirement from the Requirements list.
- 3. Click the Attachments tab. The Attachments panel appears.
- 4. Click Attach File. The Attach File dialog appears.
- 5. Click Select.
- 6. Browse to the file you want to attach.
- 7. Click Add. The file is added to the requirement and appears in the Attachments panel.

If there are several files attached to the Requirement, you can sort by time added or alphabetically. Click the relevant sort icon.

Click **Download File** next to the file name to download the file and open it in the appropriate application.

### **Retrieving a Deleted Requirement**

The **Recycle Bin** retains all the deleted requirements from a Project. It displays the last 50 deleted Requirements. To aid in finding requirements, you can use Find or search within a month and year.

- 1. Click DEFINE.
- 2. Click (Recycle Bin).
- 3. Type the name of the Requirement in the **Find** field or click **Calendar** and select month and year. The Requirements meeting your criteria are listed.
- 4. Select your Requirement.

5. Click Restore. The Requirement is restored to the Project, including any attachments.

# Saving a Requirement as a Story

The best option to save a Requirement as a Story is to send Requirements into plans using the **Plan** perspective. This allows you to estimate the size of your Project, Plans, and iterations. However, you can also send your Requirement to backlogs.

- 1. Click DEFINE.
- 2. Choose a Requirement from the **Requirements** list.
- 3. Click Actions.
- **4.** Select **Send to delivery Backlog...**. This action is only available if there is an estimated size value greater than zero. The **Create Story** dialog appears.
- **5.** Type a name for the Story.
- **6.** Type a description.
- 7. Click Create.

A relationship is created between the Story and the Requirement.

### Finding a Requirement

- 1. Click DEFINE.
- Click Search.
- **3.** Type the name of the Requirement or the creator of the Requirement in the **Search** field. The Requirements matching the search criteria appear in the **Requirement** list.

# **Printing Selected Requirements**

Print Selected Requirements generates a Microsoft Word document of the requirements that you select from the **Requirements** tree. It is a quick way to generate a filtered Requirements report from the Define perspective.

- 1. Click **DEFINE**.
- 2. Select Requirements from the **Requirements** tree.
- 3. Click . The **Print Requirements** dialog appears.

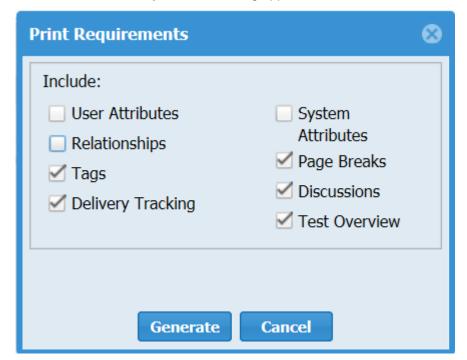

- **4.** Select the attributes to include in the report.
- 5. Click Generate. Atlas generates a Microsoft Word document.

# **Plan Your Requirements**

Business stakeholders capture and refine Requirements until they reach a point where they believe they have enough information to fulfill their product vision.

No matter how good the vision for a product is, business stakeholders have to clearly understand their delivery capacity so they can perform high level estimates and prioritize what is the minimal feature set that is required in order to get their product delivered within a given time frame

Currently, when it comes to software development, Agile is the approach of choice for development teams around the world. Agile is based on fairly simple planning concepts that allow development teams to:

- Clearly understand the priority of features that are developed and delivered.
- Keep a consistent way of estimating effort to get features delivered.
- Easily understand how much the team is able to deliver (velocity) within a given time frame (iteration).

The Atlas Plan Perspective gives project stakeholders the ability to quickly:

- Prioritize and estimate their Requirements.
- Automatically gather Agile planning information (velocity and iteration duration).
- Send Requirements as Stories into their Agile Teams Backlog regardless of the Agile tool they are using.

Use the following sections to learn more about Plans.

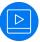

Watch the tour: Plan Tour.

# Creating a Plan

Follow the steps below to create a Plan.

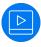

Watch how to do it: Create a Plan.

- 1. Click PLAN.
- 2. Click New Plan. The Editing Plan dialog box appears.
- Type a Name for the Plan, Start Date, Target Date for delivery, and Weekly Capacity in the appropriate fields.
- Select Requirements from the Available Requirements column and drag them to the Planned Requirements column.

As you add Requirements to the **Planned Requirements** column, Atlas tracks the size versus available capacity in the **Currently in this plan** field to help your planning capacity.

You can also order the requirements. The order is retained for the specific Plan and doesn't affect other Plans in or across Projects.

Click Save to save the Plan for later editing or Send to delivery backlog to send the Plan to the Backlog.

# **Editing a Plan**

Follow the steps below to edit a Plan.

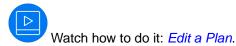

- 1. Click PLAN.
- Choose a Plan from the Plan list.
- Click Edit.
- 4. Make your updates to the fields.
- 5. Drag and drop Requirements into the order you want within the Planned Requirement column.
- Click Save to save the Plan for later editing or Send to delivery backlog to send the Plan to the Backlog.

# Opening a Requirement from a Plan

- 1. Click PLAN.
- 2. Choose a Plan from the Plan list.
- 3. Click Actions.
- 4. Choose Open.
- Choose Quick Look.

Choosing **Open** opens a new tab in the browser directly to the Requirement. Choosing **Quick Look** opens a dialog box containing the Requirement information.

# Creating a Relationship to a Story

You can view Requirement Relationships to a Story or create a Relationship from within the Plan.

- 1. Click PLAN.
- 2. Choose a Plan from the Plan list.
- 3. Click Actions.
- 4. Choose Relationships.
- 5. View the Story attached to the Requirement, or Click New Story.
- **6.** Accept the information provided or type new information in the appropriate fields.
- 7. Click Create. The Story is added to your Agile tool and a Relationship is created with the Requirement.

# **Using Discussions with Plans**

- 1. Click PLAN.
- 2. Double click a Plan to open it.
- 3. Click Open Review. The Review Test window appears containing the Discussions pane.
- **4.** You can select the top level node in the tree to discuss the entire Plan, or you can select an individual item from the tree.
- 5. In the **Discussions** pane, click **New Topic** or reply to an existing one.
- 6. Click OK.

# Sending Requirements to Delivery Backlogs

After you have refined your iteration plans to fit within the release time frame, you can send the Requirement to the delivery Backlog.

- 1. Click PLAN.
- 2. Double-click the Plan to send to the Backlog. The Plan appears.
- 3. Click **Send to delivery Backlog** to send to Backlog. If the Plan is new, Atlas publishes Requirements as Stories in the Backlog and changes the status of the Plan to committed. Additionally, a link back to Atlas is generated and added to each Story created from a Requirement Type.

If editing the Plan, a confirmation dialog appears. Select **Create new Stories for each Requirement in the Plan** or **Only creat Storeis for new Requirements**, and click **Ok**.

### **Deleting a Plan**

- 1. Click PLAN.
- 2. Choose a Plan from the Plan list.
- 3. Click Delete.

# **Track Progress**

After a Plan is set, the development team plans Sprints through their Backlog and builds and delivers your product in iterations. This approach allows the business stakeholder to review and refine your priorities as they progress.

The business stakeholder can review and refine Requirement priorities. Afterward, the agile team breaks down Requirement into multiple small sets of Stories. Priorities can be shuffled and re-shuffled within the Backlog and allocated and delivered within Sprints every 2 to 3 weeks.

Business stakeholders can track the delivery progress of their Requirements no matter how scattered and broken-down the Stories become.

The **TRACK** perspective in Atlas enables project stakeholders to quickly:

- Understand the total payload of a Requirement based on the actual estimates from their Agile teams.
- Check the delivery progress of a Requirement based on the progress of the Stories being delivered by Agile teams.
- View the delivery progress of a Requirement across several Projects with the Projects column and view of associated stories in each project.
- View the total Plan delivery status.

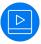

Watch the tour: Track Tour or Track Plan Details or Track Requirement Info.

# **Understanding Agile Delivery At-A-Glance**

- 1. Click TRACK.
- 2. Locate the Plan you would like to review in the **Plan** list. The status bar appears along the right of the Plan. The chart is colored using the green, yellow, red status indicators. Data from any child Requirement Types or Stories are included in the status.
- 3. Double-click a Plan from the Plan list.
- 4. Optional: Click (Info) next to the Filter to view the Legend. The Legend appears below the Plan list. Click the x above the Legend to close it.

# **Tracking Requirement Type Progress**

Follow the steps below to track Requirement Type progress.

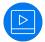

Watch how to do it: Track Requirement Info.

- 1. Click TRACK.
- Double-click a Plan from the Plan list.
- On the **Tracking** dialog box, click +/- next to the Requirement Type to view the breakdown. Click (Info) next to the Filter to view the chart legend. The legend describes the icon status meaning. The Gantt chart displays the status as related to the delivery date. Click the Legend button to open or close the legend.

You can use your Quick Filters to quickly find the requirement you would like to view. Click the Quick Filters list and select the filter.

 Click (Quick Look) to view individual Requirement details. The Requirement Details dialog box appears with tabs to view Discussions, Relationships, InfoVersions, and User Defined Attributes.

# Viewing Requirement Definition Status within Plan

To view status of Requirements within the Plan:

- 1. Click TRACK.
- Choose a Plan from the Plan list.
- 3. Find Requirement and view Flag state in Gantt chart. See the Requirement Date Planning Flag States for descriptions of each flag.
- 4. Hover over the Flag to view details.

# Opening Requirements and Stories from Tracking Chart

You may want to view the details of a requirement or a story while viewing the Tracking chart.

- 1. Click TRACK.
- 2. Double-click a Plan from the Plan list.
- 3. Navigate to the item you want to open.
- Click Some Go To.

The item opens in a new browser tab.

# **Viewing Test Results**

When you synchronize Requirements or Stories between the Atlas Hub and a testing tool, Atlas can display the test results returned by your testing tool. In order to do this, your system administrator needs to use Micro Focus Connect to connect the two systems.

See Enabling Testing Tool Integration. After the systems are connected, you can use the following features to view test execution status:

#### Requirement Tracking Tab

In the **Define** perspective, open a Requirement and click the **Tracking** tab. You will see the Tests section.

There are two graphs:

Latest Test Results

This graph provides an aggregation of the statuses of all the Tests assigned to a Requirement (and its children, if any), as they appear the last time they were executed. **N/A** indicates Tests that are assigned but they have **never** been executed (for example, a brand new test).

#### Test Results Per Day

Contains the following:

- The **Duration** on the X-axis of the graph correlates to the duration supplied in the **Admin Tools**. The number of tests in the Y-axis is that of the selected item, plus it's children.
- Click the legend (Passed/Failed/Not Run) at the top of the graph to turn each one on/off.
- The Goto button takes you to the equivalent artifact in the integrated test tool.
- Hovering over an item gives you a tool tip with details.

Test Integration in Tracking Dialog (Gantt)

**Test Integration** In the **Tracking** perspective, open a plan in the Gantt.

- There is a **Tests** column on the grid. Hover over the bars to view the details.
- In the Change Overview section when in Time Machine mode, there is a Tests Count section in the overview. This displays the test count change over time

# **Using the Time Machine**

While viewing a current version of a Whiteboard, Plan, tracking report, or Requirements, you might want to look at the past status to understand changes and progress. Use the Time Machine to view a Plan's status or Requirements from a past date.

- 1. Click Time Machine.
- 2. Chose Pick Date and Time to select a date.
- 3. Select a past date in the calendar from when the Project was created to just before the current date and click **Apply**. The top bar turns grey to indicate that you are viewing content in Time Machine.
- 4. Click Time Machine.
- **5.** Click **Save** to save the point in time without creating a Label.

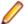

**Note:** This procedure can only be performed by Server administrators.

Click Return to return to the current information.

If you click **Search** or **Home**, you will no longer be in Time Machine.

# Creating a Label

As you review a past status and compare it to the current status, you may find you want to save it to view at a later time.

- 1. View a past view using the **Time Machine**.
- 2. Click STime Machine.
- 3. Click Save.
- 4. Type a name for the saved Label.
- 5. Type a description for the saved Label.
- Click Save.

### **Editing Labels**

- 1. Click Time Machine.
- 2. Choose Manage Labels. The Manage Labels dialog appears.
- 3. Type a new name for the saved view.
- **4.** Add more detail or type a new description for the saved view.
- 5. Click Save.

# Viewing Past Status Based on a Label

To view a past status based on a Filter created in Atlas Hub:

- 1. Click Time Machine.
- 2. Chose a Label from the list. The top bar turns grey to indicate that you are viewing content in Time Machine.
- 3. Click **Return** to return to the current information.

If you click **Search** or **Home**, you will no longer be in Time Machine.

# Viewing Past State of Plan in Track Perspective

Within a plan in the TRACK perspective, you can view a comparison of the current status with a past status.

- 1. Click the **Track** perspective. The **Track** page appears.
- 2. Locate the plan you would like to review in the Plan list.
- 3. Select a label from the Historic Data list or click (2) (Time Machine) and select a date. The status bars appear for both states, offering an at a glance comparison between the current and past date.

### Viewing Details of Differences

After selecting a past date or a Label from the Time Machine, click the **Details** tab to view details of the differences between the two states.

The **Details** tab contains three panes:

Contains a summary of changes to delivery dates, estimates, number of Requirements, Overview

and number of Stories.

Requirements Lists added, removed, and updated Requirements. Click a Requirement to go directly to

the Requirement within the Requirements Tree.

**Stories** Lists the added, removed, and updated Stories. Click a Story to open it in your Agile tool.

### **Creating Filters**

Filters can be created and saved for reuse across a Project across all perspectives that would benefit from the capability.

To create a Filter:

- 1. Click (Filter). The Filter dialog box appears.
- 2. Click [] (New Filter). The editable filter field appears in the right panel.

- 3. Type a name for the filter.
- 4. Select Project if the filter is for the project only or select Shared if the filter is for all projects.
- **5.** In the initial **Where** clause group, select criteria from the **Criteria** list. The appropriate field for the specified criteria appears.
- Select an operator from the Conditions list (for example., begins with, >=, >, etc.).
- 7. Select or type the criteria for the operator in the last field. This field changes based on the criteria selected from the **Criteria** list.
- 8. Optional: Click Add Query Rule 10 to add a new row to the current Where clause group.
- 9. Optional: Click [Add Group] to add another level to the filter. And/Or options appear.

You can add additional groups by repeating these steps.

10. Optional: Click And to change it to Or.

11.Click Save. The filter appears in the filter list.

# **Using Saved Filters**

Filters can be created and saved for reuse across a Project across all perspectives that would benefit from the capability.

- 1. Click (Filter). The Filter dialog box appears.
- 2. If you have saved a Filter, click the Filter in **Saved Filters** list and click **DApply**. All results matching the filter criteria appear in the results.
- 3. To stop the applied filter, open the Filter dialog box and click Clear Applied Filter.

# **Duplicating Filters**

You can duplicate an existing filter and use to use it to create another filter.

- Click (Filter). The Filter dialog box appears.
- 2. Select a filter from the Filter list.
- Click Duplicate Filter. A new filter appears in the Filter list, named the same as the originating filter with -copy amended to it and the filter information appears in the right pane.
- 4. Rename the filter.
- 5. Amend filter criteria.
- 6. Click Save.

### **Deleting Filters**

You must be a server administrator or the filter creator.

If you no longer need a filter, you can delete them in order to keep an uncluttered filter list.

- 1. Click **Y** (**Filter**). The **Filter** dialog box appears.
- 2. Select a filter from the Filter list.
- 3. Click Delete.

### **Quick Filters**

Use a Quick Filter to quickly find a Requirement in the Define perspective.

Click the Quick Filters list and select the filter.

### **Creating Reports**

You can create **Requirement** Reports, **Plan Review** Reports, and **Plan Tracking** reports from the current view or the Time Machine view. The reports are output as Microsoft Office Word Document (DOCX) files.

Requirement Includes all Project Requirements, unless a Filter is set.

Plan Review Includes selected Plan and its associated Requirements for the Project. Also, provides

option to compare current state to a time label or compare two older time labels to each

other.

Plan Tracking Includes selected Plan that is in production and the Requirements, Stories, and status

within it.

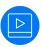

Watch how to do it: Generating Report.

### **Generating Requirements Reports**

1. Choose a Project from the **Projects** list

- 2. Click Report.
- 3. Select Requirements.
- 4. Optional: Select a quick Filter to include only items for a specific set.

The report with applied filter includes the name of the parent, but does not include details if the parent does not meet filter specifications. This gives context to requirement locations within the hierarchy.

Sibling requirements that do not meet the filter specifications do not appear in the report.

5. Check or un-check the information to include in the Report:

Attribute Includes the User Defined Attributes for the Requirement.

Relationships Includes a list of the items related to each Requirement.

Tags Includes the Tags associated with the Requirements.

**Discussions** Includes the Discussion threads associated with each Requirement.

**Delivery Tracking** Includes the tracking status. **System Attributes** Includes system attributes.

Page Breaks Creates page breaks between Micro Focus Atlas artifacts, such as Requirements

and Stories.

**Test Overview** Includes a test results overview table if test integration is enabled by the system

administrator or project administrator.

- **6.** Click **Generate**. The Report is generated as a DOCX file and your browser provides the option to open or save the file.
- 7. Optional: Click Yes when opening the file and receiving the following message:

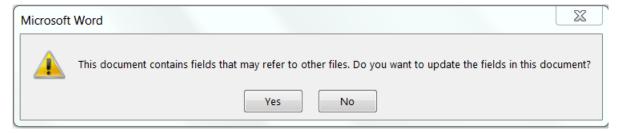

The hierarchical table of contents is created.

### **Table of Contents**

| L Policy Administration for Administrators      | 3  |
|-------------------------------------------------|----|
| Policy management                               |    |
|                                                 |    |
| 2.1 Support multiple vehicle types              | 5  |
| 2.1.1 Add automobile endorsement type           | 6  |
| 2.1.2 Add motorcycle endorsement type           | 7  |
| 2.1.3 Add boat endorsement type                 | 8  |
| 2.1.3.1 Provide supplemental health riders      | 9  |
| 2.1.3.1.1 Health endorsement type               | 10 |
| 2.1.3.1.2 Illness mortgage protection selection | 11 |
| 2.2 Income protection insurance                 | 12 |

The generated table of contents only shows five levels deep. If the requirements go deeper than five levels, all levels below five appear on the lowest level.

If you select No, the table of contents area contains a message prompting you to generate the table of contents.

#### **Example Requirements Report**

The Requirements Report contains a cover page and a table of contents. The cover page contains the Project name, the type of Report, who generated the report, and the date the Report was generated.

The body of the Report appears as:

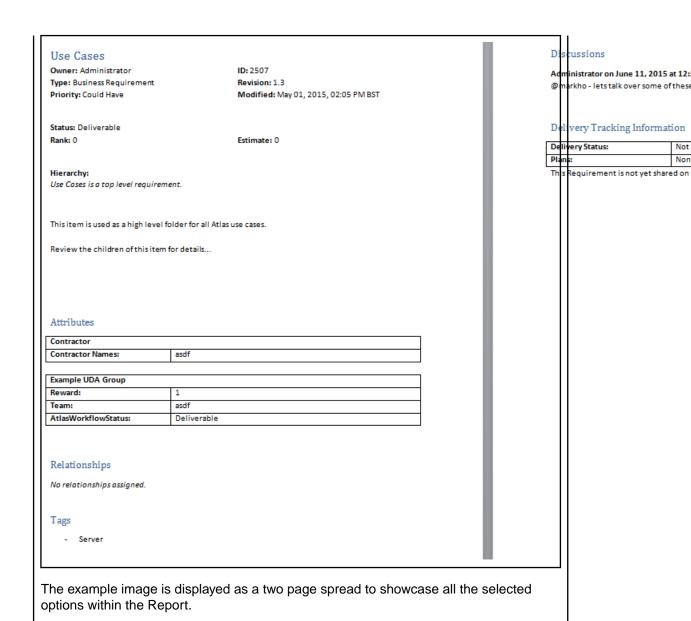

# **Generating Plan Review Reports**

The **Plan Review** Report focuses on showing items and related discussions. It optionally shows basic delivery data.

To compare two labels to each other, open a label view from the Time Machine, then follow the same steps as you would for comparison report to current view to a label. The report always compares the most recent label to the older label, regardless of the label you are viewing in Atlas.

- 1. Choose a Project from the **Projects** list
- 2. Click Report.
- 3. Select Plan Review.
- 4. Choose the Plan from the Plan list.
- **5.** Check or un-check the information to include in the Report:

Attribute Includes the User Defined Attributes for the Requirement.

Relationships Includes a list of the items related to each Requirement.

**Tags** Includes the Tags associated with the Requirements.

**Discussions** Includes the Discussion threads associated with each Requirement.

**Delivery Tracking** Includes the tracking status. **System Attributes** Includes system attributes.

**Page Breaks** Creates page breaks between Micro Focus Atlas artifacts, such as Requirements

and Stories.

**Test Overview** Includes a test results overview table if test integration is enabled by the system

administrator or project administrator.

6. Optional: Choose a Time Label from the list to run a comparison of the current state to the Time Label state.

Labels created after the plan was created display in the list.

7. Click Generate. The Report is generated as a DOCX file and your browser provides the option to open or save the file.

#### Plan Review Report Example

The Plan Review Report contains a cover page and a table of contents. The cover page contains the Plan name, Project name, the type of Report, who generated the Report, and the date the Report was generated.

The body of the Report appears as:

#### Plan Overview

Estimated Effort: 0 Start Date: May 27, 2015 BST Estimated Capacity: 20.0 End Date: June 23, 2015 BST Estimated Delivery Date: May 27, 2015 BST Requirements: 0

#### Discussions

There are no discussions.

The remainder of the Report lists the associated Requirements, displayed the same as in the Requirement Report.

#### **Plan Review Comparison Report**

The Plan Review Comparison report shows changes in Test Overview, User Attributes, Relationships, Tags, and Delivery Status.

The cover page displays the label name and the date and time of the label, indicating that the report is a comparison.

Author: Administrator

Date: January 19, 2017, 01:43 PM GMT

Showing differences since: Postplan Changes (January 19, 2017, 01:43 PM GMT)

The table of contents contain indicators for how sections have changed:

Changed **CHG** 

| UNC                            | Unchanged |    |
|--------------------------------|-----------|----|
| DEL                            | Deleted   |    |
| ADD                            | Added     |    |
| [UNC] Anti-virus requirements  |           | 3  |
| [UNC] Password protection      |           | 5  |
| [UNC] Integrated Windows Authe | ntication | 7  |
| [ADD] Firewall requirements    |           | 9  |
| [DEL] Cryptography             |           | 11 |

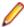

Note: The report does not show Project Name changes or Project Description changes.

UDAs, Tags, and Requirements display changes with strikethrough text.

Descriptions show changes with comparisons and highlighted text.

Relationships display in a comparison table as follows:

|     | Direction | REISTIONENIN      | C+-+             | Itama Tura  | Name                    |                        |
|-----|-----------|-------------------|------------------|-------------|-------------------------|------------------------|
|     |           | Relationship<br>- | Status           | Item Type   | Name                    |                        |
|     |           | Туре              |                  |             |                         | _                      |
|     | From      |                   | Up To            | Test        | Test for Payment flow   | 1                      |
|     |           |                   | Date             |             |                         |                        |
| ADD | From      |                   | Up To            | Test        | Test for Payment flow   | 0                      |
|     |           |                   | Date             |             |                         |                        |
| ADD | From      |                   | Up To            | Test        | Test for Payment flow   | 1                      |
|     |           |                   | Date             |             |                         |                        |
| ADD | From      |                   | Up To            | Test        | Test for Payment flow   | 0                      |
|     |           |                   | Date             |             |                         |                        |
|     | From      |                   | Up To            | Test        | Test for Payment flow   | 0                      |
|     |           |                   | Date             |             |                         |                        |
| DEL | From      |                   | <del>Up To</del> | Concept     | Payment Flow Outline    |                        |
|     |           |                   | Date             |             |                         |                        |
| CHG | From      | Basic             | Up To            | Plan        | TPS Report Automatio    | n                      |
|     |           | Relationship      | Date             |             | test                    |                        |
| DEL | From      | Basic             | <del>Up To</del> | Requirement | Workflow Managemer      | t for Cross            |
|     |           | Relationship      | Date             |             | Platform Clients and D  | e <del>vices</del>     |
| CHG | From      | Dependent         | Deferred         | Requirement | Idea Sharing            |                        |
|     |           |                   | <del>Up To</del> |             | Uniquely customize tir  | <del>nely</del>        |
|     |           |                   | Date             |             | collaboration and idea  | sharing through        |
|     |           |                   |                  |             | high quality opportuni  | <del>ties.</del>       |
|     |           |                   |                  |             | Enthusiastically synthe | <del>size state.</del> |
|     | From      | Dependent         | Up To            | Requirement | Competently transforr   | n fully tested         |
|     |           |                   | Date             |             | convergence via high s  | tandards in e-         |
|     |           |                   |                  |             | business. Objectively e | mpower.                |

Delivery Tracking displays all deleted items at the end of the report.

Test Overview displays changes in test results and dates with strikethrough text as follows:

| Assigned Tests:         | 6                     |  |
|-------------------------|-----------------------|--|
|                         | 1                     |  |
| Current Test Results:   |                       |  |
| Passed:                 | 4                     |  |
|                         | 1                     |  |
| Failed:                 | 2                     |  |
|                         | θ                     |  |
| Not Run:                | 0                     |  |
| N/A:                    | 0                     |  |
| Last Execution Results: | February 23, 2017 GMT |  |
|                         | January 27, 2016 GMT  |  |
| Passed:                 | 15                    |  |
|                         | 2                     |  |
| Failed:                 | 5                     |  |
|                         | 1                     |  |
| Not Run:                | 1                     |  |
|                         | θ                     |  |

# **Generating Plan Tracking Reports**

Plan Tracking Reports focus on showing items and related delivery status. These Reports include Story data from the Agile tool as well as the Requirements information and Plan information from within Micro Focus Atlas.

- 1. Choose a Project from the **Projects** list =
- 2. Click Report.
- 3. Select Plan Tracking.
- 4. Choose the Plan from the Plan list.
- 5. Check or un-check the information to include in the Report:

**Attribute** Includes the User Defined Attributes for the Requirement. Relationships Includes a list of the items related to each Requirement. **Tags** Includes the Tags associated with the Requirements.

**Discussions** Includes the Discussion threads associated with each Requirement.

**Delivery Tracking** Includes the tracking status. System Attributes Includes system attributes.

**Page Breaks** Creates page breaks between Micro Focus Atlas artifacts, such as Requirements

and Stories.

Includes a test results overview table if test integration is enabled by the system **Test Overview** 

administrator or project administrator.

6. Click Generate. The Report is generated as a DOCX file and your browser provides the option to open or save the file.

#### **Plan Report Example**

The Plan Tracking Report contains a cover page and a table of contents. The cover page contains the Plan name, Project name, the type of Report, who generated the Report, and the date the Report was generated.

The body of the Report contains Plan details, Plan status, Requirements, and Story data. The body of the Report appears as:

#### Plan Overview

Start Date: April 30, 2015 BST End Date: June 01, 2015 BST

Items: 2

Completed: 0% (None) Started: 0% (None)

Not Started: 100% (2 items) Blocked: 0% (None)

#### Discussions

There are no discussions.

The Requirements for the Plan appear as follows depending on the options selected:

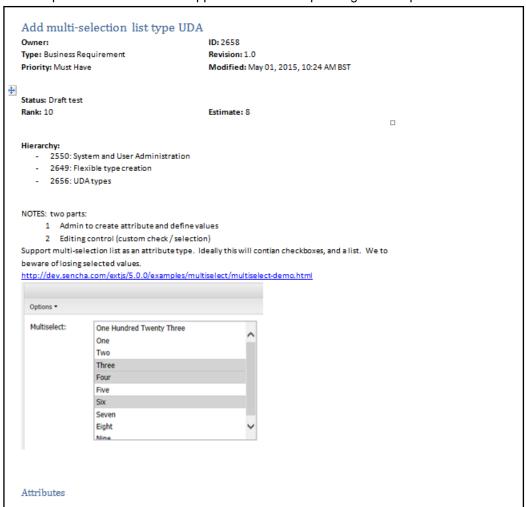

| Example UDA Group  Reward: 1  Feam: AtlasWorkflowStatus: Draft test  Relationships  No relationships assigned.  Tags  No tags assigned.  Discussions  There are no discussions.  Delivery Tracking Summary  Start Date: June 24, 2015, 04:51 PM BST  Duration: 2 days  Points Completed: 0% (0/8)  Stories Completed: 0% (0/0)           | Contractor                 |                 |   |
|----------------------------------------------------------------------------------------------------|----------------------------|-----------------|---|
| Team: AtlasWorkflowStatus:  Draft test  Relationships  No relationships assigned.  Tags  No tags assigned.  Discussions  There are no discussions.  Delivery Tracking Summary  Start Date: June 22, 2015, 04:51 PM BST  End Date: June 24, 2015, 09:34 PM BST  Duration: 2 days  Points Completed: 0% (0/8)  Stories Completed: 0% (0/0) | Contractor Names:          |                 |   |
| Reward: 1  Team:                                                                                                    | Evample LIDA Group         |                 |   |
| Team: AtlasWorkflowStatus:  Draft test  Relationships  No relationships assigned.  Tags  No tags assigned.  Discussions  There are no discussions.  Delivery Tracking Summary  Start Date: June 22, 2015, 04:51 PM BST  End Date: June 24, 2015, 09:34 PM BST  Duration: 2 days  Points Completed: 0% (0/8)  Stories Completed: 0% (0/0) |                            | T a             |   |
| Relationships No relationships assigned.  Tags No tags assigned.  Discussions There are no discussions.  Delivery Tracking Summary  Start Date: June 22, 2015, 04:51 PM BST End Date: June 24, 2015, 09:34 PM BST Duration: 2 days Points Completed: 0% (0/8)  Stories Completed: 0% (0/0)                                               |                            | 1               |   |
| Relationships No relationships assigned.  Tags No tags assigned.  Discussions There are no discussions.  Delivery Tracking Summary  Start Date: June 22, 2015,04:51 PM BST End Date: June 24, 2015,09:34 PM BST Duration: 2 days Points Completed: 0% (0/8)  Stories Completed: 0% (0/0)                                                 |                            | DA44            |   |
| No relationships assigned.  Tags  No tags assigned.  Discussions  There are no discussions.  Delivery Tracking Summary  Start Date: June 22, 2015, 04:51 PM BST End Date: June 24, 2015, 09:34 PM BST  Duration: 2 days  Points Completed: 0% (0/8)  Stories Completed: 0% (0/0)                                                         | AtlasWorkflowStatus:       | Draft test      |   |
| Delivery Tracking Summary           Start Date:         June 22, 2015, 04:51 PM BST           End Date:         June 24, 2015, 09:34 PM BST           Duration:         2 days           Points Completed:         0% (0/8)           Stories Completed:         0% (0/0)                                                                |                            |                 |   |
| No relationships assigned.  Tags  No tags assigned.  Discussions  There are no discussions.  Delivery Tracking Summary  Start Date: June 22, 2015, 04:51 PM BST End Date: June 24, 2015, 09:34 PM BST  Duration: 2 days  Points Completed: 0% (0/8)  Stories Completed: 0% (0/0)                                                         |                            |                 |   |
| No relationships assigned.  Tags  No tags assigned.  Discussions  There are no discussions.  Delivery Tracking Summary  Start Date: June 22, 2015, 04:51 PM BST End Date: June 24, 2015, 09:34 PM BST  Duration: 2 days  Points Completed: 0% (0/8)  Stories Completed: 0% (0/0)                                                         | Relationships              |                 |   |
| Tags  No tags assigned.  Discussions  There are no discussions.  Delivery Tracking Summary  Start Date: June 22, 2015, 04:51 PM BST  End Date: June 24, 2015, 09:34 PM BST  Duration: 2 days  Points Completed: 0% (0/8)  Stories Completed: 0% (0/0)                                                                                    |                            |                 |   |
| Discussions There are no discussions.  Delivery Tracking Summary  Start Date: June 22, 2015, 04:51 PM BST End Date: June 24, 2015, 09:34 PM BST Duration: 2 days Points Completed: 0% (0/8)  Stories Completed: 0% (0/0)                                                                                                    | No relationships assigned. |                 |   |
| Discussions There are no discussions.  Delivery Tracking Summary  Start Date: June 22, 2015, 04:51 PM BST End Date: June 24, 2015, 09:34 PM BST Duration: 2 days Points Completed: 0% (0/8)  Stories Completed: 0% (0/0)                                                                                                    |                            |                 |   |
| Discussions There are no discussions.  Delivery Tracking Summary  Start Date: June 22, 2015, 04:51 PM BST End Date: June 24, 2015, 09:34 PM BST Duration: 2 days Points Completed: 0% (0/8)  Stories Completed: 0% (0/0)                                                                                                    | Tags                       |                 |   |
| Discussions  There are no discussions.  Delivery Tracking Summary  Start Date: June 22, 2015, 04:51 PM BST  End Date: June 24, 2015, 09:34 PM BST  Duration: 2 days  Points Completed: 0% (0/8)  Stories Completed: 0% (0/0)                                                                                                    | _                          |                 |   |
| ### There are no discussions.  Delivery Tracking Summary  Start Date:                                                                                                    | No tags assigned.          |                 |   |
| ### Delivery Tracking Summary    Start Date:                                                                                                    |                            |                 |   |
| ### There are no discussions.  Delivery Tracking Summary  Start Date:                                                                                                    | D!                         |                 |   |
| Delivery Tracking Summary           Start Date:         June 22, 2015, 04:51 PM BST           End Date:         June 24, 2015, 09:34 PM BST           Duration:         2 days           Points Completed:         0% (0/8)           Stories Completed:         0% (0/0)                                                                | Discussions                |                 |   |
| Start Date:         June 22, 2015, 04:51 PM BST           End Date:         June 24, 2015, 09:34 PM BST           Duration:         2 days           Points Completed:         0% (0/8)           Stories Completed:         0% (0/0)                                                                                                    | There are no discussions.  |                 |   |
| Start Date:         June 22, 2015, 04:51 PM BST           End Date:         June 24, 2015, 09:34 PM BST           Duration:         2 days           Points Completed:         0% (0/8)           Stories Completed:         0% (0/0)                                                                                                    |                            |                 |   |
| Start Date:         June 22, 2015, 04:51 PM BST           End Date:         June 24, 2015, 09:34 PM BST           Duration:         2 days           Points Completed:         0% (0/8)           Stories Completed:         0% (0/0)                                                                                                    |                            |                 |   |
| Start Date:         June 22, 2015, 04:51 PM BST           End Date:         June 24, 2015, 09:34 PM BST           Duration:         2 days           Points Completed:         0% (0/8)           Stories Completed:         0% (0/0)                                                                                                    | Delivery Tracking Sum      | mary            |   |
| End Date:         June 24, 2015, 09:34 PM BST           Duration:         2 days           Points Completed:         0% (0/8)           Stories Completed:         0% (0/0)                                                                                                    |                            |                 |   |
| Duration:         2 days           Points Completed:         0% (0/8)           Stories Completed:         0% (0/0)                                                                                                    |                            |                 |   |
| Points Completed:         0% (0/8)           Stories Completed:         0% (0/0)                                                                                                    |                            |                 |   |
| Stories Completed: 0% (0/0)                                                                                                    |                            |                 |   |
|                                                                                                    | •                          |                 |   |
| THE THE SECTION S.                                                                                                    |                            |                 |   |
|                                                                                                    | 13301231                   | HOT III DOCKIUS |   |
|                                                                                                    |                            |                 | _ |
|                                                                                                    |                            |                 |   |
|                                                                                                    |                            |                 |   |

### Search

Click (Search) to open the search page.

Select the button for the types that you want to search.

Select current project, all projects, or a specific project from the Only show results from list.

Type the string you want to search, and click **Search**.

Atlas does not search common words, such as "and", "if", "else", "then", etc. These common words are referred to as stop words because they are used so often that the search would return too many nonspecific results. To view the full list of stop words or to add your company-specific stop words, open c: \Program Files\Micro Focus\Hub\Search\config\en\_stopwords.txt.

Atlas gives priority to title, content, description, and snippets when matching the query to items it will display in results. All other field items are lower priority. The Item Type column displays the type of item that matched the search criteria.

To filter the search by specific assets, click a tab next to View.

To the right of each search result, there are icons to use:

Quick Opens the item in an editor for you to review. Look

Go To Jump to an item in your search results. If an item is in a different project, Atlas switches your context to the other project as long as you have permission to view it. When you go to a Story, Atlas opens a new window for the external URL for the tool that you use for Agile, such as Rhythm, Rally, Jira, etc.

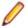

Note: Go To is not available for some search results if Atlas has not been integrated with the tool.

# **Editing Your Profile**

To edit your profile:

- 1. In the top right corner of the application, click your <User Name> and select Edit Profile. The Edit your profile details dialog appears.
- 2. Change your Logon Name, Password, Name, Email Address, or Phone Number.

# Index

| A                                                        | ט                                                   |
|----------------------------------------------------------|-----------------------------------------------------|
| activity feed                                            | Define perspective                                  |
| viewing past feeds 27                                    | about 37                                            |
| activity view 27                                         | view test results 64                                |
| adding                                                   | deleting                                            |
| users 25                                                 | Plans 63                                            |
| administration                                           | Projects 19                                         |
| adding groups to Requirement Types in Atlas 23           | Whiteboards 28                                      |
| Atlas 20                                                 | diagrams                                            |
| creating UDAs in Atlas 23                                | about 29                                            |
| default Requirement values 21                            | adding links 33                                     |
| enabling requirements date planning 25                   | adding shapes to canvas 30                          |
| enabling testing tools in Atlas 21                       | adding text 33                                      |
| hiding UDA 24                                            | change shape type 32                                |
| managing users 25                                        | cloning a shape 32                                  |
| organizing UDAs 25                                       | Concept type 34                                     |
| project default requirement types 22                     | connecting shapes 31                                |
| pushing stories to multiple projects 24                  | creating concept type 29                            |
| setting project access rights 22                         | creating requirement type 54                        |
| starting Micro Focus Connect 26                          | modifying shape properties 33 tips and shortcuts 30 |
| Story default save location 20 Agile tool integration 26 | using the editor 30                                 |
| Atlas                                                    | Discussions                                         |
| about requirements management 17                         | closing topics 44                                   |
| getting started 17                                       | for concepts, requirements, or plans 42             |
| introduction 16                                          | replying from the activity feed 44                  |
| using with Rhythm 18                                     | reviewing a Plan 62                                 |
| Atlas Hub Relationships 38                               | starting a Topic 43                                 |
|                                                          | using with Concepts 35                              |
| •                                                        | using with Requirements 43                          |
| C                                                        |                                                     |
| Concept                                                  | E                                                   |
| creating 34                                              | _                                                   |
| creating Relationships 35                                | editing                                             |
| downloading 36                                           | Labels 66                                           |
| email to Inbox Whiteboard 36                             | profile 77                                          |
| filtering 66                                             | Projects 20                                         |
| import from Word 37                                      | Whiteboards 28                                      |
| Relationships 38                                         | editingrequirements grid                            |
| save as Requirement 36                                   | bulk 54                                             |
| sharing in Discussion 35                                 | multiple requirements 54                            |
| working with 29                                          | export                                              |
| creating                                                 | Requirement to CSV file in Atlas 51                 |
| Concepts 34                                              |                                                     |
| filters 66                                               | F                                                   |
| Labels 65                                                | -                                                   |
| Plans 61                                                 | filters                                             |
| Projects 19                                              | creating 66                                         |
| relationship from requirement to Story in Atlas 62       | deleting 67                                         |
| Relationships from Concept 35 Requirements 53            | duplicate 67                                        |
| tags 58                                                  | quick filters 67                                    |
| Whiteboards 28                                           | use existing 67                                     |
| CSV file                                                 |                                                     |
| export to in Atlas 51                                    | G                                                   |
| import from in Atlas 48                                  | -                                                   |
| port nom in raido 10                                     | Gather perspective                                  |

| about 28                                                            | send requirement to Backlog 62                             |
|---------------------------------------------------------------------|------------------------------------------------------------|
| getting started                                                     | profile                                                    |
| with Atlas 17                                                       | editing 77                                                 |
|                                                                     | Project                                                    |
| Н                                                                   | about 19                                                   |
| ••                                                                  | administration in Atlas 20                                 |
| Home perspective                                                    | creating 19                                                |
| activity feed past views 27                                         | creating UDAs in Atlas 23                                  |
| activity view 27                                                    | default requirement types 22 default Requirement values 21 |
| Atlas 27                                                            | deleting 19                                                |
| creating projects 19                                                | editing 20                                                 |
| deleting projects 19                                                | opening 20                                                 |
| editing Projects 20                                                 | pushing stories to multiple projects 24                    |
| opening projects 20 working with projects 19                        | setting access rights 22                                   |
| working with projects 19                                            | story default save location 20                             |
| 1                                                                   |                                                            |
|                                                                     | R                                                          |
| import                                                              | Recycle Bin                                                |
| Concept as Requirement from Word 37                                 | finding a Requirement in the Recycle Bin 59                |
| Requirement from CSV file 48 Requirement from Word file in Atlas 48 | restoring a Requirement 59                                 |
| introduction                                                        | retrieving a Requirement 59                                |
| to Atlas 16                                                         | Relationships                                              |
| to ruido 10                                                         | about 38                                                   |
|                                                                     | creating from Concept 35                                   |
| L                                                                   | creating from Requirement 40                               |
| Label                                                               | creating from requirement to Story 62                      |
| creating 65                                                         | item status 39                                             |
| editing 66                                                          | types and status values 41                                 |
| opening 66                                                          | updating status 41                                         |
| log file location 8                                                 | visualizing 39                                             |
| 9                                                                   | Report comparing labels 70                                 |
| NA.                                                                 | comparing labels 70                                        |
| М                                                                   | creating 68                                                |
| Micro Focus Connect                                                 | Plan review 70                                             |
| starting 26                                                         | Plan tracking 74                                           |
| <b>S</b>                                                            | Requirements 68                                            |
| 0                                                                   | reports                                                    |
| 0                                                                   | printing selected reports 60                               |
| opening                                                             | Requirement                                                |
| Projects 20                                                         | about agile 17                                             |
| •                                                                   | attaching a file 58, 59                                    |
| P                                                                   | attaching files                                            |
| <b>r</b>                                                            | to stories 58, 59                                          |
| paste special 56                                                    | breaking down 57                                           |
| Plan                                                                | compare versions 44 copy and paste across projects 55      |
| comparison report 70                                                | create Plan 61                                             |
| past version 65                                                     | creating 53                                                |
| Review Report 70                                                    | creating Relationships 40                                  |
| tracking report 74                                                  | default values 21                                          |
| Plan perspective                                                    | deleting a Plan 63                                         |
| create Plan 61                                                      | Discussions 43                                             |
| creating Relationships 62                                           | editing                                                    |
| deleting a Plan 63                                                  | Requirements 54                                            |
| editing a Plan 61                                                   | editing a Plan 61                                          |
| opening Requirements 62 overview 61                                 | export                                                     |
| past version 66                                                     | to CSV 51                                                  |
| reviewing Plan with Discussions 62                                  | filtering 66                                               |
| Toviewing Flan with Discussions 02                                  | finding requirements 60                                    |

| import                                                                                                    | server administration                                                                                                    |
|----------------------------------------------------------------------------------------------------|----------------------------------------------------------------------------------------------------|
| from CSV 48                                                                                                    | Atlas 20                                                                                                    |
| from Word 48                                                                                                    | starting 18                                                                                                    |
| non-agile requirements 52                                                                                                    | Stories                                                                                                    |
| opening from a Plan 62                                                                                                    | comparing versions 45                                                                                                    |
| opening from Tracking 64                                                                                                    | default save location 20                                                                                                    |
| past version 65                                                                                                    | pushing to multiple projects 24                                                                                                    |
| planning and organizing 61                                                                                                    | Relationships 38                                                                                                    |
| prioritizing 57                                                                                                    | saving from Requirements in Atlas 60                                                                                                    |
| · · · · · · · · · · · · · · · · · · ·                                                                                                    |                                                                                                    |
| Project                                                                                                    | synchronize Requirements 46                                                                                                    |
| copy and paste requirement to and from 55                                                                                                    |                                                                                                    |
| Relationships 38                                                                                                    | Т                                                                                                    |
| Reports 68                                                                                                    | •                                                                                                    |
| Requirement Date Planning 52                                                                                                    | tags                                                                                                    |
| save as Story 60                                                                                                    | creating 58                                                                                                    |
| saving from Concepts 36                                                                                                    | Test results                                                                                                    |
| searching 60                                                                                                    |                                                                                                    |
| send to backlog 62                                                                                                    | viewing in Atlas 64                                                                                                    |
| sizing 57                                                                                                    | testing tools                                                                                                    |
| status 53                                                                                                    | enabling in Atlas 21                                                                                                    |
| Stories                                                                                                    | Time Machine                                                                                                    |
|                                                                                                    | creating Labels 65                                                                                                    |
| opening from Track perspective in Atlas 64                                                                                                    | editing Labels 66                                                                                                    |
| synchronization 46                                                                                                    | past status 65                                                                                                    |
| Track perspective                                                                                                    | viewing past status based on label 66                                                                                                    |
| opening requirements and stories 64                                                                                                    | Track perspective                                                                                                    |
| versions 44                                                                                                    | compare plan status between dates 66                                                                                                    |
| view status 53                                                                                                    | details of differences to a plan between dates 66                                                                                                    |
| Requirement Date Planning                                                                                                    | overview 63                                                                                                    |
| enabling 52                                                                                                    |                                                                                                    |
| enabling in Admin Tools 25                                                                                                    | track requirement type progress 63                                                                                                    |
| entering target date 52                                                                                                    | view test results 64                                                                                                    |
| entening target date 52                                                                                                    | viewing plan progress 63                                                                                                    |
| flog states 52                                                                                                    | 3   1   3   1   1                                                                                                    |
| flag states 53                                                                                                    | 31 31 1 33 333 33                                                                                                    |
| overview 52                                                                                                    |                                                                                                    |
| overview 52 status workflow 52                                                                                                    | U                                                                                                    |
| overview 52<br>status workflow 52<br>viewing status in plan 64                                                                                                    | U                                                                                                    |
| overview 52 status workflow 52 viewing status in plan 64 viewing status in requirement 53                                                                                                    | <b>U</b> user defined attributes                                                                                                    |
| overview 52 status workflow 52 viewing status in plan 64 viewing status in requirement 53 Requirement Synchronization                                                                                                    | U user defined attributes using 55                                                                                                    |
| overview 52 status workflow 52 viewing status in plan 64 viewing status in requirement 53                                                                                                    | U user defined attributes using 55 User Defined Attributes                                                                                                    |
| overview 52 status workflow 52 viewing status in plan 64 viewing status in requirement 53 Requirement Synchronization                                                                                                    | U user defined attributes using 55 User Defined Attributes adding groups to Requirement Types in Atlas 23                                                                                                    |
| overview 52 status workflow 52 viewing status in plan 64 viewing status in requirement 53 Requirement Synchronization compare 47 defer 47                                                                                                    | U user defined attributes using 55 User Defined Attributes adding groups to Requirement Types in Atlas 23 creating in Atlas 23                                                                                                    |
| overview 52 status workflow 52 viewing status in plan 64 viewing status in requirement 53 Requirement Synchronization compare 47                                                                                                    | U user defined attributes using 55 User Defined Attributes adding groups to Requirement Types in Atlas 23 creating in Atlas 23 hiding disabled UDAs 24                                                                                                    |
| overview 52 status workflow 52 viewing status in plan 64 viewing status in requirement 53 Requirement Synchronization compare 47 defer 47 manage 47 overview 46                                                                                                    | U user defined attributes using 55 User Defined Attributes adding groups to Requirement Types in Atlas 23 creating in Atlas 23                                                                                                    |
| overview 52 status workflow 52 viewing status in plan 64 viewing status in requirement 53 Requirement Synchronization compare 47 defer 47 manage 47 overview 46 remove sync 46                                                                                                    | U user defined attributes using 55 User Defined Attributes adding groups to Requirement Types in Atlas 23 creating in Atlas 23 hiding disabled UDAs 24                                                                                                    |
| overview 52 status workflow 52 viewing status in plan 64 viewing status in requirement 53 Requirement Synchronization compare 47 defer 47 manage 47 overview 46 remove sync 46 sync status icons 47                                                                                                    | U user defined attributes using 55 User Defined Attributes adding groups to Requirement Types in Atlas 23 creating in Atlas 23 hiding disabled UDAs 24 organizing 25                                                                                                    |
| overview 52 status workflow 52 viewing status in plan 64 viewing status in requirement 53 Requirement Synchronization compare 47 defer 47 manage 47 overview 46 remove sync 46 sync status icons 47 synchronize 46                                                                                                    | U  user defined attributes  using 55 User Defined Attributes  adding groups to Requirement Types in Atlas 23  creating in Atlas 23  hiding disabled UDAs 24  organizing 25 users  adding 25                                                                                                    |
| overview 52 status workflow 52 viewing status in plan 64 viewing status in requirement 53 Requirement Synchronization compare 47 defer 47 manage 47 overview 46 remove sync 46 sync status icons 47 synchronize 46 update 46                                                                                                    | U  user defined attributes  using 55 User Defined Attributes  adding groups to Requirement Types in Atlas 23  creating in Atlas 23  hiding disabled UDAs 24  organizing 25 users  adding 25  adding to Projects 22                                                                                                    |
| overview 52 status workflow 52 viewing status in plan 64 viewing status in requirement 53 Requirement Synchronization compare 47 defer 47 manage 47 overview 46 remove sync 46 sync status icons 47 synchronize 46 update 46 Requirement Type                                                                                                    | user defined attributes using 55 User Defined Attributes adding groups to Requirement Types in Atlas 23 creating in Atlas 23 hiding disabled UDAs 24 organizing 25 users adding 25 adding to Projects 22 changing licenses 26                                                                                                    |
| overview 52 status workflow 52 viewing status in plan 64 viewing status in requirement 53 Requirement Synchronization compare 47 defer 47 manage 47 overview 46 remove sync 46 sync status icons 47 synchronize 46 update 46 Requirement Type defining 23                                                                                                    | user defined attributes using 55 User Defined Attributes adding groups to Requirement Types in Atlas 23 creating in Atlas 23 hiding disabled UDAs 24 organizing 25 users adding 25 adding to Projects 22 changing licenses 26 using                                                                                                    |
| overview 52 status workflow 52 viewing status in plan 64 viewing status in requirement 53 Requirement Synchronization compare 47 defer 47 manage 47 overview 46 remove sync 46 sync status icons 47 synchronize 46 update 46 Requirement Type defining 23 project defaults 22                                                                                                    | user defined attributes using 55 User Defined Attributes adding groups to Requirement Types in Atlas 23 creating in Atlas 23 hiding disabled UDAs 24 organizing 25 users adding 25 adding to Projects 22 changing licenses 26                                                                                                    |
| overview 52 status workflow 52 viewing status in plan 64 viewing status in requirement 53 Requirement Synchronization compare 47 defer 47 manage 47 overview 46 remove sync 46 sync status icons 47 synchronize 46 update 46 Requirement Type defining 23                                                                                                    | user defined attributes using 55 User Defined Attributes adding groups to Requirement Types in Atlas 23 creating in Atlas 23 hiding disabled UDAs 24 organizing 25 users adding 25 adding to Projects 22 changing licenses 26 using                                                                                                    |
| overview 52 status workflow 52 viewing status in plan 64 viewing status in requirement 53 Requirement Synchronization compare 47 defer 47 manage 47 overview 46 remove sync 46 sync status icons 47 synchronize 46 update 46 Requirement Type defining 23 project defaults 22                                                                                                    | user defined attributes using 55 User Defined Attributes adding groups to Requirement Types in Atlas 23 creating in Atlas 23 hiding disabled UDAs 24 organizing 25 users adding 25 adding to Projects 22 changing licenses 26 using                                                                                                    |
| overview 52 status workflow 52 viewing status in plan 64 viewing status in requirement 53 Requirement Synchronization compare 47 defer 47 manage 47 overview 46 remove sync 46 sync status icons 47 synchronize 46 update 46 Requirement Type defining 23 project defaults 22 tracking progress 63                                                                                                    | U  user defined attributes  using 55 User Defined Attributes  adding groups to Requirement Types in Atlas 23  creating in Atlas 23  hiding disabled UDAs 24  organizing 25 users  adding 25  adding to Projects 22  changing licenses 26 using  Atlas with Rhythm 18                                                                                                    |
| overview 52 status workflow 52 viewing status in plan 64 viewing status in requirement 53 Requirement Synchronization compare 47 defer 47 manage 47 overview 46 remove sync 46 sync status icons 47 synchronize 46 update 46 Requirement Type defining 23 project defaults 22 tracking progress 63 requirements grid                                                                                                    | U  user defined attributes  using 55 User Defined Attributes  adding groups to Requirement Types in Atlas 23  creating in Atlas 23  hiding disabled UDAs 24  organizing 25 users  adding 25  adding to Projects 22  changing licenses 26 using  Atlas with Rhythm 18                                                                                                    |
| overview 52 status workflow 52 viewing status in plan 64 viewing status in requirement 53 Requirement Synchronization compare 47 defer 47 manage 47 overview 46 remove sync 46 sync status icons 47 synchronize 46 update 46 Requirement Type defining 23 project defaults 22 tracking progress 63 requirements grid editing multiple requirements 54                                                                                                    | user defined attributes using 55 User Defined Attributes adding groups to Requirement Types in Atlas 23 creating in Atlas 23 hiding disabled UDAs 24 organizing 25 users adding 25 adding to Projects 22 changing licenses 26 using Atlas with Rhythm 18                                                                                                    |
| overview 52 status workflow 52 viewing status in plan 64 viewing status in requirement 53 Requirement Synchronization compare 47 defer 47 manage 47 overview 46 remove sync 46 sync status icons 47 synchronize 46 update 46 Requirement Type defining 23 project defaults 22 tracking progress 63 requirements grid editing multiple requirements 54 export 51 export to CSV 51                                                                                                    | user defined attributes using 55 User Defined Attributes adding groups to Requirement Types in Atlas 23 creating in Atlas 23 hiding disabled UDAs 24 organizing 25 users adding 25 adding to Projects 22 changing licenses 26 using Atlas with Rhythm 18  V versions comparing Requirements 44                                                                                                    |
| overview 52 status workflow 52 viewing status in plan 64 viewing status in requirement 53 Requirement Synchronization compare 47 defer 47 manage 47 overview 46 remove sync 46 sync status icons 47 synchronize 46 update 46 Requirement Type defining 23 project defaults 22 tracking progress 63 requirements grid editing multiple requirements 54 export 51 export to CSV 51 Requirements Grid                                                                                   | user defined attributes using 55 User Defined Attributes adding groups to Requirement Types in Atlas 23 creating in Atlas 23 hiding disabled UDAs 24 organizing 25 users adding 25 adding to Projects 22 changing licenses 26 using Atlas with Rhythm 18  V                                                                                                    |
| overview 52 status workflow 52 viewing status in plan 64 viewing status in requirement 53 Requirement Synchronization compare 47 defer 47 manage 47 overview 46 remove sync 46 sync status icons 47 synchronize 46 update 46 Requirement Type defining 23 project defaults 22 tracking progress 63 requirements grid editing multiple requirements 54 export 51 export to CSV 51 Requirements Grid opening a plan 58                                                                 | user defined attributes using 55 User Defined Attributes adding groups to Requirement Types in Atlas 23 creating in Atlas 23 hiding disabled UDAs 24 organizing 25 users adding 25 adding to Projects 22 changing licenses 26 using Atlas with Rhythm 18  V  versions comparing Requirements 44 viewing Requirement versions 44 Versions                                                                                        |
| overview 52 status workflow 52 viewing status in plan 64 viewing status in requirement 53 Requirement Synchronization compare 47 defer 47 manage 47 overview 46 remove sync 46 sync status icons 47 synchronize 46 update 46 Requirement Type defining 23 project defaults 22 tracking progress 63 requirements grid editing multiple requirements 54 export 51 export to CSV 51 Requirements Grid opening a plan 58 Requirements tree                                               | user defined attributes using 55 User Defined Attributes adding groups to Requirement Types in Atlas 23 creating in Atlas 23 hiding disabled UDAs 24 organizing 25 users adding 25 adding to Projects 22 changing licenses 26 using Atlas with Rhythm 18  V  versions comparing Requirements 44 viewing Requirement versions 44 Versions comparing Stories 45                                                                   |
| overview 52 status workflow 52 viewing status in plan 64 viewing status in requirement 53 Requirement Synchronization compare 47 defer 47 manage 47 overview 46 remove sync 46 sync status icons 47 synchronize 46 update 46 Requirement Type defining 23 project defaults 22 tracking progress 63 requirements grid editing multiple requirements 54 export 51 export to CSV 51 Requirements Grid opening a plan 58 Requirements tree accessing Plans 57                            | user defined attributes using 55 User Defined Attributes adding groups to Requirement Types in Atlas 23 creating in Atlas 23 hiding disabled UDAs 24 organizing 25 users adding 25 adding to Projects 22 changing licenses 26 using Atlas with Rhythm 18  V  versions comparing Requirements 44 viewing Requirement versions 44 Versions comparing Stories 45 restoring to previous 45                                          |
| overview 52 status workflow 52 viewing status in plan 64 viewing status in requirement 53 Requirement Synchronization compare 47 defer 47 manage 47 overview 46 remove sync 46 sync status icons 47 synchronize 46 update 46 Requirement Type defining 23 project defaults 22 tracking progress 63 requirements grid editing multiple requirements 54 export 51 export to CSV 51 Requirements Grid opening a plan 58 Requirements tree accessing Plans 57 opening a Plan 57          | user defined attributes using 55 User Defined Attributes adding groups to Requirement Types in Atlas 23 creating in Atlas 23 hiding disabled UDAs 24 organizing 25 users adding 25 adding to Projects 22 changing licenses 26 using Atlas with Rhythm 18  V  versions comparing Requirements 44 viewing Requirement versions 44 Versions comparing Stories 45                                                                   |
| overview 52 status workflow 52 viewing status in plan 64 viewing status in requirement 53 Requirement Synchronization compare 47 defer 47 manage 47 overview 46 remove sync 46 sync status icons 47 synchronize 46 update 46 Requirement Type defining 23 project defaults 22 tracking progress 63 requirements grid editing multiple requirements 54 export 51 export to CSV 51 Requirements Grid opening a plan 58 Requirements tree accessing Plans 57                            | U  user defined attributes  using 55 User Defined Attributes  adding groups to Requirement Types in Atlas 23  creating in Atlas 23  hiding disabled UDAs 24  organizing 25 users  adding 25  adding to Projects 22  changing licenses 26 using  Atlas with Rhythm 18  V  versions  comparing Requirements 44  viewing Requirement versions 44 Versions  comparing Stories 45  restoring to previous 45  viewing in Atlas 44     |
| overview 52 status workflow 52 viewing status in plan 64 viewing status in requirement 53 Requirement Synchronization compare 47 defer 47 manage 47 overview 46 remove sync 46 sync status icons 47 synchronize 46 update 46 Requirement Type defining 23 project defaults 22 tracking progress 63 requirements grid editing multiple requirements 54 export 51 export to CSV 51 Requirements Grid opening a plan 58 Requirements tree accessing Plans 57 opening a Plan 57 roles 22 | user defined attributes using 55 User Defined Attributes adding groups to Requirement Types in Atlas 23 creating in Atlas 23 hiding disabled UDAs 24 organizing 25 users adding 25 adding to Projects 22 changing licenses 26 using Atlas with Rhythm 18  V  versions comparing Requirements 44 viewing Requirement versions 44 Versions comparing Stories 45 restoring to previous 45                                          |
| overview 52 status workflow 52 viewing status in plan 64 viewing status in requirement 53 Requirement Synchronization compare 47 defer 47 manage 47 overview 46 remove sync 46 sync status icons 47 synchronize 46 update 46 Requirement Type defining 23 project defaults 22 tracking progress 63 requirements grid editing multiple requirements 54 export 51 export to CSV 51 Requirements Grid opening a plan 58 Requirements tree accessing Plans 57 opening a Plan 57          | U  user defined attributes  using 55  User Defined Attributes  adding groups to Requirement Types in Atlas 23  creating in Atlas 23  hiding disabled UDAs 24  organizing 25  users  adding 25  adding to Projects 22  changing licenses 26  using  Atlas with Rhythm 18  V  versions  comparing Requirements 44  viewing Requirement versions 44  Versions  comparing Stories 45  restoring to previous 45  viewing in Atlas 44 |
| overview 52 status workflow 52 viewing status in plan 64 viewing status in requirement 53 Requirement Synchronization compare 47 defer 47 manage 47 overview 46 remove sync 46 sync status icons 47 synchronize 46 update 46 Requirement Type defining 23 project defaults 22 tracking progress 63 requirements grid editing multiple requirements 54 export 51 export to CSV 51 Requirements Grid opening a plan 58 Requirements tree accessing Plans 57 opening a Plan 57 roles 22 | U  user defined attributes  using 55 User Defined Attributes  adding groups to Requirement Types in Atlas 23  creating in Atlas 23  hiding disabled UDAs 24  organizing 25 users  adding 25  adding to Projects 22  changing licenses 26 using  Atlas with Rhythm 18  V  versions  comparing Requirements 44  viewing Requirement versions 44 Versions  comparing Stories 45  restoring to previous 45  viewing in Atlas 44     |

adding content 34 creating 28 deleting 28 editing 28

email Concept 36 finding 29 Relationships 38 sharing Concepts via Discussions 35